# **БЕЛОРУССКИЙ ГОСУДАРСТВЕННЫЙ УНИВЕРСИТЕТ ФАКУЛЬТЕТ ГЕОГРАФИИ И ГЕОИНФОРМАТИКИ Кафедра географической экологии**

**Д. С. ВОРОБЬЁВ**

# **ПРОСТРАНСТВЕННЫЙ АНАЛИЗ ЭКОЛОГИЧЕСКИХ ДАННЫХ**

**Лабораторный практикум для студентов факультета географии и геоинформатики специальности 1-33 01 02 «Геоэкология»**

> **Минск 2022**

#### УДК 502.1:55:004(075.8)(076.5) ББК 20.1с51я73-5 В75

Рекомендовано учебно-методической комиссией факультета географии и геоинформатики 23 марта 2022 г., протокол № 7

> Рецензент кандидат географических наук, доцент *С. И. Кузьмин*

#### **Воробьёв, Д. С.**

В75 Пространственный анализ экологических данных : лаб. практикум для студентов факультета географии и геоинформатики специальности 1-33 01 02 «Геоэкология» / Д. С. Воробьёв. – Минск : БГУ, 2022. – 69 с.

Лабораторный практикум разработан в соответствии с учебной программой курса «Пространственный анализ экологических данных» и содержит указания по выполнению лабораторных работ по анализу и пространственному моделированию данных на основе векторных, растровых и регулярно-ячеистых моделей, а также географических полей.

Предназначено для студентов факультета географии и геоинформатики специальности 1-33 01 02 «Геоэкология».

> **УДК 502.1:55:004(075.8)(076.5) ББК 20.1с51я73-5**

> > © БГУ, 2022

#### **ВВЕДЕНИЕ**

<span id="page-2-0"></span>Цель учебной дисциплины «Пространственный анализ экологических данных» – получение основных знаний, умений и навыков, необходимых для профессиональной деятельности по пространственному анализу и моделированию экологических данных средствами географических информационных систем.

Издание предназначено для закрепления на практике полученных теоретических знаний и содержит методические разработки по выполнению лабораторных работ, которые сопровождаются необходимой исходной информацией: каждая работа содержит цель, краткое пояснение, исходные данные, порядок выполнения, указание на результаты и контрольные вопросы. Работы представляют собой набор алгоритмов к решению отдельных практических задач в области экологии и рационального природопользования.

Представленные в практикуме работы сгруппированы в несколько блоков в соответствии с требованиями, предъявляемыми программой курса: пространственный анализ и моделирование данных на основе векторных моделей, растровых и регулярно-ячеистых моделей, пространственный анализ и моделирование географических полей.

Инструкции по выполнению заданий предполагают использование в качестве основного инструмента программного пакета ArcGIS Desktop (разработка компании ESRI, CША).

### <span id="page-3-0"></span>**ПРОСТРАНСТВЕННЫЙ АНАЛИЗ И МОДЕЛИРОВАНИЕ ДАННЫХ НА ОСНОВЕ ВЕКТОРНЫХ МОДЕЛЕЙ**

### <span id="page-3-1"></span>**ЛАБОРАТОРНАЯ РАБОТА 1 ПРОСТРАНСТВЕННЫЙ АНАЛИЗ ТОЧЕЧНЫХ ПАТТЕРНОВ**

**Цель работы:** изучить подходы к количественной оценке точечных паттернов с использованием геоинформационных систем.

Анализ точечных паттернов представляет собой исследование пространственного расположения точек (обычно двухмерном виде) с целью заключения, является ли данное расположение просто случайным или результатом какого-то процесса. Указанный вид анализа применим в широком диапазоне областей, включая астрономию, археологию, географию, экологию, биологию и эпидемиологию и др. научные направления.

В работе вы используете данные переписи тропических лесов, в которой показано месторасположение 3605 деревьев рода Бейлшмидия в прямоугольной области выборки размером 1000 на 500 м в тропическом лесу острова Барро-Колорадо (Республика Панама).

**Исходные данные:** набор растровых данных *DEM* и класс пространственных объектов *Beilschmiedia tree* в формате наборов данных файловой базы геоданных ArcGIS.

#### **Порядок выполнения работы:**

*Шаг 1.* В вашем рабочем каталоге создайте каталог *lab1* и скопируйте в него набор данных *lab1Data.gdb* и файл документа карты *lab1Blank.mxd*.

*Шаг 2.* Откройте проект *lab1Blank* и сохраните его в каталоге *lab1*  под именем *lab1PatternAnalysis*.

Представленная карта состоит из набора пространственных данных *Beilschmiedia tree*, на котором показано расположение 3605 деревьев (предполагается, что это полная перепись деревьев), и набора растровых данных *Elevation*, который представляет собой растр значений высот, записанных в метрах.

*Шаг 3.* Первоначально вы проанализируете точечные паттерны на основе плотности, выполнив их оценку по квадратам координатной сети.

Используя инструмент *Построить сетку (Create Fishnet)* группы инструментов *Класс пространственных объектов* набора инструментов *Управление данными*, создайте сеть прямоугольных ячеек (5 × 10 столбцов). Установите размер сетки таким образом, чтобы ось X покрывала диапазон от 0 до 1000 м, а ось Y – диапазон от 0 до 500 м. Установите тип вывода на *Polygon*, прочие параметры примите по умолчанию и сохраните результат под именем *GRID* в базу геоданных *lab1Data.gdb.*

Обратите внимание, что система координат карты не определена явно, т.к. деревья были записаны в локальной декартовой системе координат, сохраняющей расстояние.

Набор полигональных данных *GRID* будет создан и добавлен в текущий проект.

*Шаг 4.* Далее необходимо произвести определение количества деревьев в каждой ячейке сетки. В контекстном меню слоя *GRID* выберите пункт *Соединения и связи*, и затем *Соединение.*

Выполните пространственное соединения набора данных *GRID* и *Beilschmiedia tree,* результат сохраните под именем *PA\_GRID* в базу геоданных *lab1Data.gdb.*

Набор полигональных данных *PA\_GRID* будет создан и добавлен в текущий проект. Количество объектов слоя *Beilschmiedia tree* в границах элементов сети *GRID* представлено в таблице атрибутов слоя *PA\_GRID* (поле *Count\_*).

*Шаг 5.* Символизируйте слой *PA\_GRID* с использованием метода *Градуированный цвет* по полю *Count\_*.

*Шаг 6.* Далее вы проанализируете точечные паттерны на основе плотности, выполнив их оценку на мозаичной поверхности. Ранее вы создали квадраты единой сетки, однако они не обязательно должны быть одинаковыми по форме и размеру. На этом шаге вы создадите квадраты на основе интервалов высот с целью подсчета количества деревьев в разных диапазонах высот.

Используя инструмент *Переклассификация (Reclassify)* группы инструментов *Переклассификация* набора инструментов *Spatial Analyst* переклассифицируйте растр на четыре интервала высот (метод классификации – *Равный интервал*). Результат сохраните под именем *Reclassify* в базу геоданных *lab1Data.gdb.*

Шаг 7. Используя инструмент *Растр в полигоны (Raster To Polygon)* группы инструментов Из растра набора инструментов Конвертация, выполните преобразование полученного набора данных в векторный слой. В качестве входных объектов используйте слой Reclassify, поле значений - Value, отметьте опцию Упростить полигоны, прочие настройки оставьте по умолчанию. Выходные полигональные объекты сохраните под именем ReclassifyPolygon в базу геоданных lab1Data.gdb.

Набор полигональных данных ReclassifyPolygon будет создан и добавлен в текущий проект.

Шаг 8. Повторите процедуру пространственного соединения, описанную в шаге 4 для набора данных ReclassifyPolygon, результат сохраните под именем *PatternAnalysisPolygon* в базу геоданных *lab1Data.gdb.* 

Набор полигональных данных PatternAnalysisPolygon будет создан и добавлен в текущий проект. Количество объектов слоя Beilschmiedia tree в границах полигонов ReclassifyPolygon представлено в таблице атрибутов слоя PatternAnalysisPolygon (поле Count\_).

Шаг 9. Изучите таблицу атрибутов набора данных PatternAnalysisPolygon. Имея 4 классификационные ступени, в наборе данных представлено значительно больше полигонов.

Запустите инструмент Слияние по атрибуту (Dissolve) группы инструментов Генерализация набора инструментов Управление данными и выполните агрегирование пространственных объектов на основе атрибута gridcode. Укажите в качестве входящего набора данных (пространственные объединены) объекты, которые будут слой PatternAnalysisPolygon, поля слияния (поле или поля, по которым будут объединены объекты) - gridcode, поля и статистики, с которыми будут суммироваться атрибуты - Count и SUM, отметьте, что выходной класс объектов может содержать составные объекты. Результат сохраните под именем PA\_Polygon в базу геоданных lab1Data.gdb.

Набор полигональных данных *PA\_Polygon* будет создан и добавлен в текущий проект.

символизируйте Шаг 10. Аналогично слою  $PA\_GRID$ слой PA\_Polygon с использованием метода Градуированный цвет по полю Count.

Шаг 11. Вы можете выполнить сравнение количества объектов в пределах четырёх интервалов высот, однако площадь каждого интервала может быть разной. Поэтому необходимо нормализовать счет по площади. Обратите внимание, в поле Shape\_Area (обязательный атрибут наборов данных баз геоданных ArcGIS) хранится информация о площади объектов в единицах измерения карты. Вам необходимо создать атрибутивное поле *Density* и самостоятельно вычислить его значения.

Шаг 12. Символизируйте слой *PA Polygon* с использованием метода Градуированный ивет по полю Density.

Шаг 13. Используя таблицу слоя PA\_Polygon постройте график плотности деревьев в зависимости от гипсометрического уровня поверхности.

В меню Вид выберите Диаграммы и щелкните Создать диаграмму. В диалоговом окне Мастер построения диаграмм выберите следующие параметры на первом шаге: тип диаграммы - Диаграмма матрицы рассечвания (Scatter Plot Matrix), слой/таблица -  $PA$  Polygon, поле значений - Density, поле X (доп.) – gridcode. На втором шаге укажите следующие параметры: заголовок – Graph of Pattern Analysis (Polygon).

Подтвердите настройки и завершите создание диаграммы.

График визуально отобразит распределение плотности деревьев в интервалах высот. Обратите внимание, что цвета точечных символов совпадают с цветами входного набора данных, что облегчает сопоставление точек графика с отображением полигонов.

Шаг 14. Далее вы проанализируете точечные паттерны на основе плотности точек и плотности ядер.

Запустите инструмент Плотность точек (Point Density) группы инструментов Плотность набора инструментов Spatial Analyst и определите плотность точечных объектов, попадающих в окрестность вокруг каждой ячейки. Используйте следующие параметры: входные точечные объекты, для которых вычисляется плотность - набор данных Beilschmiedia tree, размер ячейки для выходного набора растровых данных - 10, форма области вокруг каждой ячейки, которая используется при вычислении значения плотности - Rectangle (прямоугольная окрестность с заданной шириной и высотой - по 3). В параметрах среды установите экстент геообработки таким образом, чтобы ось Х покрывала диапазон от 0 до 1000 м, а ось  $Y - \mu$ иапазон от 0 до 500 м. Результат сохраните под именем PA PointDensity в базу геоданных lab1Data.gdb.

Выходной растр плотности точек PA\_PointDensity будет создан и добавлен в текущий проект.

Шаг 15. Символизируйте слой PA\_PointDensity с использованием метода Классификация (метод Равного интервала). Первому классу присвойте значение, равное 0, и назначьте цвет Нет цвета.

Шаг 16. Запустите инструмент Плотность ядер (Kernel Density) группы инструментов Плотность набора инструментов Spatial Analyst и определите плотность точечных объектов, используя функцию ядра для пригонки плавно сужающейся поверхности к каждой точке. Используйте следующие параметры: входные точечные объекты, для которых вычисляется плотность - набор данных Beilschmiedia tree, размер ячейки для выходного набора растровых данных - 10, Радиус поиска, в пределах которого будет вычислена плотность - 15. В параметрах среды установите экстент геообработки как у слоя *PA PointDensity*. Результат сохраните под именем PA KernelDensity в базу геоданных lab1Data.gdb.

Выходной растр плотности точек *PA KernelDensity* будет создан и добавлен в текущий проект.

Шаг 17. Символизируйте слой PA\_KernelDensity аналогично отображению слоя  $PA$  PointDensity (шаг 15).

Обратите внимание на более плавный вид значений плотности в наборе данных PA\_KernelDensity по сравнению с данными набора PA\_PointDensity.

Шаг 18. В завершение вы проанализируете точечные паттерны на основе расстояния. В предыдущих шагах для количественной оценки точечных паттернов вы исследовали подходы, основанные на плотности. Анализ, основанный на плотности, обычно сосредотачивается на свойстве первого порядка точечного паттерна, т.е. на его распределении по отношению к местоположению. Другим интересным свойством является пространственное взаимодействие точечного паттерна (эффект второго порядка). Статистика, которую можно использовать для количественной оценки свойства второго порядка точечного паттерна, - это статистика среднего ближайшего соседа.

Запустите инструмент Среднее Ближайшее соседство (Average Nearest Neighbor) группы инструментов Анализ структурных закономерностей набора инструментов Пространственная статистика и определите индекс ближайшего соседства на основе среднего расстояния от каждого объекта до ближайшего к нему соседнего объекта. В качестве класса пространственных объектов, для которого будет вычислено расстояние среднего ближайшего соседства, укажите набор данных Beilschmiedia используемого метода tree, оценки EUCLIDEAN\_DISTANCE (расстояние по прямой линии между двумя точками), отметьте опцию создания графической сводки в формате НТМL-файла. Нажмите ОК.

*Шаг 19.* После выполнения инструмента *Среднее Ближайшее соседство* откройте окно *Результаты* из меню *Геообработка* и ознакомьтесь с содержанием созданного файла *NearestNeighbor\_Result.html* и определите вычисленное среднее расстояние.

Скопируйте файл *NearestNeighbor\_Result.html* в каталог *lab1*.

*Шаг 20.* Сохраните документ карты *lab1PatternAnalysis*.

**Результат выполнения работы:** наборы данных результатов количественной оценки точечных паттернов (*PA\_GRID, PA\_Polygon, PA\_PointDensity*, *PA\_KernelDensity, NearestNeighbor\_Result.html*).

#### **Контрольные вопросы и задания:**

1. Приведите примеры практического использования пространственного анализа точечных паттернов в экологических исследованиях.

2. Самостоятельно изучите другие инструменты анализа близости объектов, используемые в программном пакете ArcGIS.

### <span id="page-9-0"></span>ЛАБОРАТОРНАЯ РАБОТА 2 ПРОСТРАНСТВЕННЫЙ АНАЛИЗ НА ОСНОВЕ НАБОРА СЕТЕВЫХ ДАННЫХ (ТРАНСПОРТНЫЕ СЕТИ)

Цель работы: изучить алгоритм построения сетевого набора данных, особенности выполнения пространственного анализа на его основе.

Моделирование транспортных сетей осуществляется с использованием набора сетевых данных. Последние создают из исходных объектов. которые могут состоять из простых объектов (линий и точек) и поворотов, а также хранить связность исходных объектов. Сетевые наборы данных состоят из сетевых элементов, которые образуются из исходных объектов, используемых для создания набора сетевых данных. Связанность помогает установить геометрия исходных объектов. Существует три вида сетевых элементов: ребра, которые соединяются с другими элементами и служат для перемещения агентов, соединения, которые присоединяются к ребрам и служат для улучшения навигации от одного ребра к другому, и повороты, которые содержат информацию, влияющую на перемещение между двумя и более ребрами.

В работе вы используете наборы данных OpenStreetMap и создадите набор сетевых данных для выполнения пространственных задач.

Исходные данные: классы пространственных объектов cityBorder, roads, recycling, batteryLocations, powerLocations, streets u buildings B формате наборов данных файловой базы геоданных ArcGIS.

#### Порядок выполнения работы:

Шаг 1. В вашем рабочем каталоге создайте каталог lab2 и скопируйте в него базу геоданных lab2Data.gdb.

Шаг 2. Откройте ArcMap, создайте новый проект lab2TNetwork и сохраните его в каталоге *lab2*. В качестве базы геоданных по умолчанию укажите lab2Data.gdb.

Шаг 3. Добавьте в проект наборы данных cityBorder, roads из базы геоданных lab2Data.gdb, представляющие собой полигональное представление границы города Минска и линейное представление транспортной города, полученное основе набора сети на данных OpenStreetMap.

Наборы данных будут добавлены в проект как слои Граница города и Транспортная сеть соответственно. Символизируйте слои методом

единый символ, выбрав для слоя *Граница города* шаблон *Без заливки* (красный Марс, 2 точки), для слоя *Транспортная сеть* – *Основная дорога*.

*Шаг 3.* Используйте слой *Транспортная сеть* для подготовки линейных объектов сети, путем формирования отдельных сегментов дорожной сети в местах их пересечения. Вы можете использовать инструмент *Разбить линии на пересечении* панели инструментов *Расширенное редактирование*, предварительно выполнив выборку всех объектов слоя.

В результате выполнения шага вы должны получить набор линейных объектов, состоящих из отдельных сегментов транспортной сети, границами которых являются точки их пересечения.

*Шаг 4.* Далее необходимо дополнить таблицу атрибутов слоя *Транспортная сеть* специальными полями, на основе значений которых будет осуществляться дальнейший анализ сети: *MAXSPEED* (тип поля *Short Integer*), *METERS* (тип поля *Double*), *MINUTES* (тип поля *Double*).

Значения поля *MAXSPEED* примите равным 60 км в час, что соответствует средней разрешенной скорости передвижения транспортных средств в границах населенных пунктов. Значение поля *METERS* вычислите, используя опцию *Вычислить геометрию* в таблице атрибутов. Значение поля *MINUTES* являются производным от значений полей *MAXSPEED и METERS*, рассчитывается с использованием калькулятора. Используете выражение:

#### *METERS / (MAXSPEED / 0,06)*

*Шаг 5.* В окне каталога перейдите базе геоданных *lab2Data.gdb* и в наборе классов пространственных объектов MinskData создайте новый набор сетевых данных.

В окне *Новый набор сетевых данных* на первом шаге укажите имя *MinskTNetwork*, на втором шаге выберите к качестве набора данных для создания сети слой *Транспортная сеть*, далее укажите *Да* на вопрос о моделировании поворотов, примите по умолчанию настройки связанности, затем укажите *Нет* на вопрос о моделировании высот объектов, убедитесь в корректности предлагаемых атрибутов для набора сетевых данных, примите по умолчанию настройки режимом передвижения и согласитесь с созданием настройки путевого листа.

На завершающем шаге в окне *Новый набор сетевых данных* убедитесь в правильности указанных настроек и завершите создание набора сетевых данных, нажатием кнопки *Готово*.

По завершению создания набора сетевых данных будет предложено построить сеть сейчас. Согласитесь.

По завершению создания сети будет предложено добавить все классы объектов, участвующие в *MinskTNetwork*, в текущий проект. Согласитесь.

Наборы данных *MinskTNetwork, MinskTNetwork\_Junctions* и *Транспортная сеть* будут добавлены в текущий документ карты.

*Шаг 6.* Набор сетевых данных *MinskTNetwork* создан и может быть использован при выполнении задач сетевого анализа.

Включите панель инструментов *Network Analyst* и убедитесь, что граф дорожной сети *MinskTNetwork* отображается в окне *Активный набор сетевых данных*.

Добавьте в проект наборы данных *recycling* (места переработки отходов), *batteryLocations* (места временного хранения аккумуляторов), *powerLocations* (места временного хранения отработанных элементов питания)*, streets* и *buildings* из базы геоданных *lab2Data.gdb*, представляющий собой точечное представление мест размещения объектов по обращению с отходами в городе Минске и представления улиц (наименования) и строений (нумерация). Добавленный слой символизируйте на ваше усмотрение, обязательно выполните надписывание объектов адресной сети (наименование улиц и нумерация строений).

*Шаг 7.* Выполните первую задачу по определению зоны обслуживания объекта ОАО БелВТИ, расположенного по адресу ул. Славинского, 1.

На панели инструментов *Network Analyst* из меню *Network Analyst* выберите пункт меню *Новая область обслуживания*.

Откройте окно *Network Analyst*. Выберите в списке окно *Network Analyst* набор *Пункты обслуживания* и, используя инструмент Создать сетевое положение панели инструментов *Network Analyst*, поставьте точку на графе дорожной сети в месте расположения объекта анализа.

В свойствах слоя *Область обслуживания* перейдите на вкладку *Настройки анализа* и установите время езды до объекта, равное 5 минутам.

Нажмите кнопку *Расчет* для того, чтобы запустить текущий анализ и построить зону обслуживания.

В свойствах слоя *Область обслуживания* перейдите на вкладку *Настройки анализа* и установите время езды до объекта в виде временных интервалов (в минутах, через пробелы): 1 2 3 4 5 6 7 8 9 10.

Нажмите кнопку *Расчет* для того, чтобы запустить текущий анализ и построить зоны обслуживания.

В окне *Network Analyst* раскройте список *Полигоны* и изучите его содержимое. Выберите любой из полигонов доступности (он подсветится на карте) и произведите выборку по расположению объектов слоя *buildings* (отметьте опцию *Использовать выбранные объекты*).

В результате выполнения пространственного запроса вы получите выборку зданий, попадающих в указанный вами временной диапазон доступности.

*Шаг 8.* Далее вы выполните задачу по определению ближайшего пункта обслуживания (объекта переработки отходов) для мест временного хранения аккумуляторов.

На панели инструментов *Network Analyst* из меню *Network Analyst* выберите пункт меню *Найти ближайший пункт обслуживания*.

Откройте окно *Network Analyst*. Выберите в списке окно *Network Analyst* набор *Пункты обслуживания* и, используя контекстное меню слоя Загрузить положения, самостоятельно добавьте все объекты (21 объект) слоя *recycling* в качестве пунктов обслуживания.

Аналогично добавьте все объекты (15 объектов) слоя *batteryLocations* в качестве пунктов потребления (инциденты).

Нажмите кнопку *Расчет*.

В результате выполнения анализа инструмент выберет ближайшие пункты обслуживания (места переработки отходов) для каждого потребителя (места временного хранения аккумуляторов) и построит маршруты.

*Шаг 9.* В завершении вы изучите алгоритм решения задачи размещение-распределение. При наличии места реализации товаров/услуг и набора точек спроса, потребляющих эти товары/услуги, цель анализа размещения-распределения состоит в поиске пунктов обслуживания, наиболее эффективно удовлетворяющим точкам спроса.

Вы проанализируете сеть объектов переработки отходов и определите 15 из 21 объектов, которые функционируют наиболее эффективно с точки зрения минимизации суммарного времени движения от потребителей (пункты хранения отработанных элементов питания) к ближайшим пунктам обслуживания.

На панели инструментов Network Analyst из меню Network Analyst выберите пункт меню Новое Размешение-Распределение.

Аналогично предыдущему шагу выполните загрузку объектов слоя recycling (21 объект) в качестве пунктов обслуживания и объектов слоя *powerLocations* (614 объектов) в качестве точек спроса.

В свойствах слоя Размещение-Распределение перейдите на вкладку Дополнительные настройки и ознакомьтесь с типами решаемых задач. Выберите тип задачи Минимизировать импеданс и установит количество пунктов обслуживания для выбора, равное 15. На вкладке Настройки анализа отметьте опцию Точки спроса к пункту обслуживания в разделе Путь от.

Подтвердите настройки анализа и нажмите кнопку Расчет.

В результате выполнения анализа инструмент выберет ближайшие пункты обслуживания (места переработки отходов) для каждого потребителя (пункты хранения отработанных элементов питания) и добавит указание на пункты обслуживания в таблицу атрибутов слоя с точками спроса (поле  $FacilityID$ ).

Шаг 10. Выполните районирование территории на основе полученного в предыдущем шаге распределения.

Используя инструмент Создать полигоны Тиссена (Create Thiessen Polygons) группы инструментов Близость набора инструментов Анализ, постройте полигоны Вороного для слоя Точки спроса. В качестве входных объектов укажите слой Размещение-Распределение/ Точки спроса,  $-$  RIOII ALL. Результат сохраните выходные под именем ThiessenPolygons в базу геоданных lab2Data.gdb.

Используя инструмент Слияние по атрибуту (Dissolve) группы инструментов Генерализация набора инструментов Управление данными, выполните слияние объектов слоя ThiessenPolygons по полю FacilityID.

Результат сохраните под именем Regions в базу геоданных lab2Data.gdb.

Набор данных Regions будет создан и добавлен в текущий документ карты. Переименуйте слой в Области обслуживания и символизируйте с использованием уникальных значений (поле FacilityID).

*Шаг 11.* В окне *Размещение-Распределение* выберите отобранные объекты (15 объектов) и сохраните (экспортируйте) их под именем *Objects* в базу геоданных *lab2Data.gdb*.

Переименуйте слой *Objects* в *Объекты по переработке отходов* и символизируйте на ваше усмотрение.

*Шаг 12.* Переключитесь в режим *Вид компоновки* и подготовьте макет, который должен представлять результаты проведения анализа *Размещение-Распределение*, включать заголовок, масштаб.

*Шаг 13.* Сохраните документ карты *lab2TNetwork*.

**Результат выполнения работы:** созданный набор сетевых данных *MinskTNetwork*, результаты выполнения задач пространственного анализа в виде слоев проекта.

#### **Контрольные вопросы и задания:**

1. Приведите примеры практического использования пространственного анализа транспортных сетей в экологических исследованиях.

2. Перечислите основные задачи выполнения сетевого анализа, поддерживаемые в программном пакете ArcGIS.

3. Приведите алгоритм создания набора сетевых данных в базе геоданных ArcGIS.

### <span id="page-15-0"></span>**ЛАБОРАТОРНАЯ РАБОТА 3 ПРОСТРАНСТВЕННЫЙ АНАЛИЗ ГЕОМЕТРИЧЕСКИХ СЕТЕЙ (МОДЕЛИРОВАНИЕ РЕЧНОЙ СИСТЕМЫ)**

**Цель работы:** изучить алгоритм построения геометрической сети, особенности выполнения пространственного анализа на ее основе.

Геометрические сети представляют собой способ моделирования реальных направленных сетей и инфраструктуры, встречающихся в окружающем мире: сети водо-, электро-, тепло- и газоснабжения, телефонные линии, гидрографическая сеть и др.

Геометрическая сеть представляет собой набор связанных ребер и узлов, соединенных по определенным правилам, определяемых пользователем, и представляет ряд преимуществ при выполнении сетевого анализа: вычисление кратчайшего пути между двумя точками, трассировка элементов сети вверх или вниз по течению, поиск всех элементов сети вверх по течению от множества точек и определение элементов, которые являются общими для всех, и др.

В работе вы используете наборы радарной топографической съёмки поверхности Земли SRTM, земельно-информационной системы и набор данных геометрической сети изучаемой территории для выполнения пространственных задач.

**Исходные данные:** набор растровых данных *DEM* и классы пространственных объектов *WaterPolygon* и *WaterLine* в формате наборов данных файловой базы геоданных ArcGIS.

#### **Порядок выполнения работы:**

*Шаг 1.* В вашем рабочем каталоге создайте каталог *lab3* и скопируйте в него базу геоданных *lab3Data.gdb*.

*Шаг 2.* Откройте ArcMap, создайте новый проект *lab3HNetwork* и сохраните его в каталоге *lab3*. В качестве базы геоданных по умолчанию укажите *lab3Data.gdb*.

*Шаг 3.* Добавьте в проект наборы данных *DEM*, *WaterPolygon* и *WaterLine* из базы геоданных *lab3Data.gdb*, представляющие собой фрагмент радарной топографической съёмки поверхности Земли SRTM 1 Arc-Second Global, полигональный (реки Сож и Беседь) и линейный (прочие водотоки) представления гидрографической сети.

Шаг 4. Переименуйте слой DEM в Высоты и символизируйте его, использовав в качестве способа отображения классификацию с заданным интервалом (10 м) и цветовую схему Поверхность.

Убедитесь, что сортировка значений высота выполнена в порядке их убывания (при необходимости выполните обратную сортировку), и выполните настройку надписей путем округления значений до целых чисел (используйте меню Формат подписей).

Шаг 5. Геометрическая сеть строится внутри набора объектов в базе геоданных. Так как геометрическая сеть представляет собой набор связанных ребер и узлов, необходимо обеспечить представление объектов гидрографической сети в линейном виде.

В базе геоданных lab3Data.gdb создайте новый набор классов пространственных объектов *Hydrology*. При выборе системы координат для XY координат выполните импорт из набора данных *DEM*, прочие параметры примите по умолчанию.

В созданном наборе классов пространственных объектов Hydrology создайте новый класс линейных пространственных объектов Stream (используйте псевдоним Водотоки). Набор полей атрибутивной таблицы импортируйте из набора данных WaterLine, прочие параметры примите по умолчанию.

Набор данных Stream будет создан и добавлен в текущий проект под именем Водотоки.

Шаг 6. Символизируйте слой Водотоки с использованием шаблона Река (ширина - 1 точка).

Шаг 7. Начните сеанс редактирования слоя Водотоки, результатом которого должно быть полное представление гидрографической сети исследуемой территории в виде линейных объектов: выполните копирование всех имеющихся линейных объектов слоя WaterLine и оцифровку полигональных объектов слоя WaterPolygon (выполняется по центральной оси полигона).

Укажите в поле Name имена оцифрованных водных объектов.

Удалите слои WaterLine и WaterPolygon из текущего проекта.

Сохраните изменения.

Шаг 8. Как упоминалось ранее, ребра и соединения в сети топологически соединены друг с другом — ребра должны быть связываться в соединениях, и поток, текущий из одного ребра в другое, проходит через соединение.

Убедитесь, что объекты слоя Водотоки связаны между собой, имеют общие вершины. При необходимости выполните редактирование геометрии объектов притоков, пристыковав конечные точки притоков к созданным осям рек Сож и Беседь.

Ребра и соединения, которые рассматриваются как точечные и линейные объекты, обладают дополнительным поведением, специфичным для геометрической сети - отдельные пространственные объекты (например, водотоки) должны представлять собой совокупность отдельных сегментов между пересечениями.

Выполните разбиение на отдельные сегменты оси рек Столбунка (в устье реки Неглюбка), Неглюбка (в устье реки Гнев) и, следуя данному подходу, осей всех остальных водотоков, включая реки Сож и Беседь.

Сохраните изменения и завершите сеанс редактирования.

Шаг 9. При использовании геометрических сетей для моделирования объектов реального мира, где направление движения потока по сети известно, последнее определяется из набора источников и приемников (поток идет от источника (например, истока реки) к приемнику (например, устье)).

В наборе классов пространственных объектов Hydrology создайте новый класс точечных пространственных объектов Sink (используйте псевдоним Точка стока), приняв прочие параметры по умолчанию.

Набор данных Sink будет создан и добавлен в текущий проект под именем Точка стока.

Символизируйте слой Точка стока, используя для отображения шаблон Круг 2 (размер – 18 точек, цвет – солнечно-желтый).

Шаг 7. Начните сеанс редактирования слоя Точка стока, результатом которого должно создание объекта-приемника на южной оконечности реки Сож (наиболее низкое в гипсометрическом отношении месторасположение) как основного водотока изучаемой системы.

Сохраните изменения и завершите сеанс редактирования.

Шаг 8. Воспользуйтесь мастером создания геометрической сети для ее построения в наборе классов пространственных объектов Hydrology. На первом шаге укажите имя сети HydrologyNet и установите предел допуска для замыкания объектов, равный 1 м. На следующем шаге для построения сети выберите предложенные классы пространственных объектов Sink и Stream. Далее для набора данных Sink изменить значение в поле Источники & Приемники на Да, обозначив, что объекты слоя являются указанным типом объектов.

Новая геометрическая сеть *HydrologyNet* будет создана в наборе классов пространственных объектов *Hydrology*, в текущий проект будут добавлены три набора данных: *Точка стока* (приемник), *Водотоки* (ребра сети) и *HydrologyNet\_Junctions* (узлы сети).

Т.к. добавленные слои *Точка стока* и *Водотоки* дублируют существующие, удалите их из текущего проекта.

*Шаг 9.* При указании класса пространственных объектов в качестве источника или приемника в геометрической сети в его атрибутивной таблице добавляется служебное поле *AncillaryRole*, описывающее его служебная роль и хранящее информацию о статусе соединения. В базе геоданных также будет создан домен кодированных значений *AncillaryRoleDomain*, который связан с соответствующим классом пространственных объектов, играющих роли источников и приемников.

Начните сеанс редактирования слоя *Точка стока* и самостоятельно укажите для единственного объекта его служебную роль.

Сохраните изменения и завершите сеанс редактирования.

*Шаг 10.* При наличии в текущем проекте действующей геометрической сети по ней можно выполнять пространственный анализ. Выбор геометрической сети, определение направления потока, изменение настроек анализ, добавление флагов и барьеров в анализ, а также выполнение различных задачи трассировки в ArcMap обеспечивает панель инструментов *Функции сетевого анализа (Utility Network Analyst)*.

Откройте панель инструментов *Функции сетевого анализа* и изучите панель и функции ее кнопок.

На панели инструментов *Функции сетевого анализа* выберите пункт меню *Поток* и включите отображение стрелок для сегментов набора данных *Водотоки*. В результате выполнения указанных действий для каждого сегмента сети отобразится символ стрелки. Так как направление потока не было указано, отобразится символ неопределенного потока (черный круг). Нажмите кнопку *Установить направление потока* чтобы завершить настройку сети. Символ неопределенного потока сменится стрелками, указывающими направление стока (вниз по сети к точке стока).

Сохраните изменения и завершите сеанс редактирования.

*Шаг 11.* Правая часть панели *Функции сетевого анализа* позволяет выполнять анализ сети, в т.ч. настраивать и проводить трассировку текущей сети. Меню *Анализ* содержит команды для настройки операций трассировки сети, раскрывающийся список *Задачи трассировки* – список всех операций трассировки, которые вы можете произвести с помощью панели (программный пакет ArcGIS включает в себя 9 операций трассировки). Кнопка *Расчет* используется для выполнения операции трассировки после того, как вы закончите ее настройку – выполняет операцию трассировки, выбранную в раскрывающемся списке *Задачи трассировки* с учетом параметров, заданных в диалоговом окне *Параметры анализа*, размещения флагов и барьеров в сети.

Примите параметры анализа по умолчанию.

Используя инструмент *Добавить флаг на соединении*, установите маркер в устье реки Беседь. Далее в раскрывающемся списке *Задачи трассировки* выберите задачу *Трассировать вверх по течению* и нажмите кнопку *Расчет*. В результате выполнения анализа будут выделены водотоки, расположенные выше по течению относительно заданной точки. Следовательно, весь их сток приходится на данную точку.

Выполните экспорт карты с отображением результата выполнения анализа в формат PNG в каталог *lab3* под именем *traceupstream*.

*Шаг 12.* Не меняя расположение флага, изменить задачу на *Трассировать вниз по течению* и нажмите кнопку *Расчет*. Инструмент анализа выделит водотоки, расположенные вниз по течению до точки стока.

Выполните экспорт карты с отображением результата выполнения анализа в формат PNG в каталог *lab3* под именем *tracedownstream*.

*Шаг 13.* Очистите добавленные флаги, используя команду *Очистить флаги* меню *Анализ*.

*Шаг 14.* Самостоятельно выполните пространственный анализ сети и найдите путь от устья реки Гнев к истоку реки Утонька.

Выполните экспорт карты с отображением результата выполнения анализа в формат PNG в каталог *lab3* под именем *findpath*.

*Шаг 15.* Используя инструмент *Добавить барьер на соединении*, установите маркер в устье реки Беседь и повторите шаг 14.

Выполните экспорт карты с отображением результата выполнения анализа в формат PNG в каталог *lab3* под именем *findpathbarrier*.

*Шаг 20.* Сохраните документ карты *lab3HNetwork*.

**Результат выполнения работы:** набор данных геометрической сети для изучаемой территории, экспортированные карты (*traceupstream, tracedownstream, findpath*, *findpathbarrier*).

#### **Контрольные вопросы и задания:**

1. Приведите примеры практического использования пространственного анализа геометрических сетей в экологических исследованиях.

2. Самостоятельно изучите другие операции трассировки на основе геометрической сети, поддерживаемые в программном пакете ArcGIS.

### <span id="page-21-0"></span>**ПРОСТРАНСТВЕННЫЙ АНАЛИЗ И МОДЕЛИРОВАНИЕ ДАННЫХ НА ОСНОВЕ РАСТРОВЫХ И РЕГУЛЯРНО-ЯЧЕИСТЫХ МОДЕЛЕЙ**

### <span id="page-21-1"></span>**ЛАБОРАТОРНАЯ РАБОТА 4 ПРОСТРАНСТВЕННЫЙ АНАЛИЗ ДАННЫХ NetCDF С ИСПОЛЬЗОВАНИЕМ РАСТРОВОЙ МОДЕЛИ**

**Цель работы:** изучить алгоритм создания и анализа многомерных данных с использованием растровой модели представления пространственных данных.

NetCDF (Network Common Data Form) представляет собой машинно-независимый двоичный формат файлов, который предназначен для хранения научных данных, таких как температура, влажность, атмосферное давление, скорость и направление ветра.

Файл NetCDF содержит измерения, переменные и атрибуты. Совместно эти компоненты используются для сохранения значения данных, а также отношений между полями данных в наборе данных, состоящем из массивов. Каждую из этих переменных можно отобразить с помощью измерения (например, времени) в ArcGIS, создав слой или табличное представление на основе файла NetCDF.

В работе вы используете расчетные данные из атмосферной модели, представленные в виде файла NetCDF (средняя суточная температура воздуха в 2020 г.), для создания растрового набора данных и его последующего анализа.

**Исходные данные:** набор данных *lab4Data.nc* в формате NetCDF.

#### **Порядок выполнения работы:**

*Шаг 1.* В вашем рабочем каталоге создайте каталог *lab4* и скопируйте в него набор данных *lab4Data.nc* и создайте новую базу геоданных *lab4Data.gdb*.

*Шаг 2.* Откройте ArcMap, создайте новый проект *lab4NetCDF* и сохраните его в каталоге *lab4*. В качестве базы геоданных по умолчанию укажите *lab4Data.gdb*.

*Шаг 3.* ArcGIS читает файлы NetCDF в исходном формате, что обеспечивает быстрый доступ к данным, однако файл NetCDF нельзя добавить в проект с помощью кнопки *Добавить данные*. Вы можете использовать инструменты *Создать растровый слой NetCDF, Создать векторный слой NetCDF* и *Создать представление таблицы NetCDF* из набора инструментов *Многомерные данные*, чтобы из файла netCDF создать соответственно растровый слой, слой пространственных объектов или представление таблицы.

Используя инструмент *Создать растровый слой NetCDF (Make NetCDF Raster Layer)*, добавьте данные набора *lab4Data.nc* в текущий проект. В качестве входного файла NetCDF укажите набор данных *lab4Data.nc*, примите значения по умолчанию для параметров *Переменная*, *Измерение X*, *Измерение Y* и укажите *Средняя температура* в поле *Выходной растровый слой*.

Растровый слой *Средняя температура* будет создан и добавлен в текущий проект. Набор данный представляет среднее значение температуры воздуха 1 января 2020 г., который является временным шагом по умолчанию (первым).

Обратите внимание на источник хранения набора данных – файл *lab4Data.nc*. Данные NetCDF можно просматривать в виде слоя или таблицы в ArcMap, ArcScene и ArcGlobe, а также сохранять их в документе. Однако указанные данные, отображаемые на карте, не сохраняются вместе с ней. Слои или таблицы NetCDF ссылаются на файл NetCDF на диске.

*Шаг 4.* Слой *Средняя температура* отображается с использованием временного шага по умолчанию. Изменение шага времени доступно в диалоговом окне *Свойства слоя*.

Откройте свойства слоя *Средняя температура* и перейдите на вкладку *NetCDF*. Щёлкните ячейку даты под столбцом *Значение* и выберите любую интересующую вас дату. Нажмите *OK* в диалоговом окне *Свойства слоя*.

Набор данных *Средняя температура* отобразит значение средней температуры для выбранной вами даты. Заметьте, что максимальное и минимальное значения температуры в таблице содержания изменились.

*Шаг 5.* Вернуться к шагу времени по умолчанию (первому) можно изменив единицы измерения времени в диалоговом окне *Свойства слоя* или с помощью инструмента *Выбрать по измерению* набора инструментов *Многомерные данные*.

Откройте инструмент Выбрать по измерению, укажите в качестве входного слоя набор данных Средняя температура и примите прочие значения по умолчанию.

Отображение слоя Средняя температура вернется на временной шаг по умолчанию, максимальное и минимальное значения температур в таблице содержания также изменится.

Шаг 6. Далее вы создадите таблицы температур в определенном местоположении и построите график изменения температуры.

Используя инструмент Создать представление таблицы NetCDF набора инструментов Многомерные данные, создайте таблицу температурно-временных рядов в городе Минске. В качестве входного файла NetCDF укажите *lab4Data.nc*, в качестве переменной – temperature, выходное представление таблицы - Среднесуточная температура (Минск), изменения строки – data. Значения измерений установите равными пространственному расположению изучаемого города:  $lon - 27.5$ ,  $lat - 54.0.$ 

Таблица Среднесуточная температура (Минск) будет создана и добавлена в текущий проект (включите параметры отображения в таблице содержания По источнику).

Шаг 7. Изучите содержимое таблицы Среднесуточная температура (Минск) и создайте на ее основе график годового изменения среднесуточной температуры воздуха в городе Минске.

Шаг 8. Далее вы создадите модель для определения разницы температур двух временных интервалов. В базе геоданных *lab4Data.gdb* coздайте новый набор инструментов с именем ToolboxNetCDF и новую модель Temperature Difference.

Начните редактирование модели Temperature Difference. Из каталога lab4 в Проводнике Windows перетащите в свою модель файл  $lab4Data$ .nc, из Toolbox - инструмент Создать растровый слой NetCDF (Make NetCDF Raster Layer).

Соедините переменную lab4Data.nc с инструментом Создать растровый слой NetCDF (Make NetCDF Raster Layer). Дважды щелкните инструмент Создать растровый слой NetCDF и укажите в поле Выходной растровый слой имя Температура (на 1 июля), в поле Значение измерений выберите Data и введите значение, соответствующее 1 июля 2020 г. Закройте диалоговое окно инструмента.

Добавьте в модель Temperature Difference еще один инструмент Создать растровый слой NetCDF (Make NetCDF Raster Layer), перетащив

его в модель. Соедините переменную *lab4Data.nc* с инструментом *Создать растровый слой NetCDF (2) (Make NetCDF Raster Layer (2))* и укажите следующие параметры: *Выходной растровый слой* имя *Температура (на 1 января)*, в поле *Значение измерений* выберите *Data* и введите значение, соответствующее 1 января 2020 г. Закройте диалоговое окно инструмента.

*Шаг 9.* Амплитуда значений температуры может быть найдена путем вычитания одного набора растровых данных из другого. Добавьте в модель *Temperature Difference* инструмент *Вычесть (Minus)* группы инструментов *Математические* набора инструментов *Spatial Analyst*. Соедините выходные растровые слои *Температура (на 1 июля)* и *Температура (на 1 января)* с инструментом *Вычесть (Minus).* Выходной растр сохраните в базе геоданных *lab4Data.gdb* с именем *Temperature Difference*. Правой кнопкой мыши щелкните слой *Temperature Difference* и отметь опцию *Добавить к карте*.

Нажмите кнопку *Автокомпоновка* чтобы упорядочить элементы модели *Temperature Difference.*

Щелкните кнопку *Сохранить* чтобы сохранить модель и затем нажмите кнопку *Запустить* для выполнения модели *Temperature Difference*.

В результате выполнения последовательности операции будет выходной растровый слой именем *Temperature Difference* будет создан и добавлен в текущий проект.

Закройте модель *Temperature Difference.*

*Шаг 10.* Символизируйте слой *Temperature Difference* и цветовую шкалу, аналогичную представлению набора данных *Средняя температура*, чтобы улучшить визуализацию.

*Шаг 11.* Далее вы создадите профиль, отображающий изменение среднесуточной температуры по меридиану. В базе геоданных *lab4Data.gdb* создайте новый класс линейных объектов *Profile* (систему координат импортируйте из набора данных *Средняя температура*, прочие параметры примите по умолчанию).

После того, как набор данных *Profile* будет создан и добавлен в текущий проект, начните сеанс редактирования. Используя опцию *Абсолютные X, Y*, постройте профиль по 27 меридиану восточной долготы (от точки с координатами 27, 90 к точке с координатами 27, минус 90).

Сохраните изменения набора данных *Profile* и завершите сеанс редактирования.

*Шаг 12.* Используя инструмент *Интерполировать форму (Interpolate Shape)* группы инструментов *Функциональная поверхность* набора инструментов *3D Analyst*, создайте на основе набора данных *Profile* 3D-объект посредством интерполяции z-значений с поверхности набора данных *Средняя температура*. В качестве входной поверхности укажите слой *Средняя температура,* входного класса пространственных объектов – слой *Profile*. Результат сохраните под именем *Profile3D* в базу геоданных *lab4Data.gdb*.

*Шаг 13.* Преобразуйте вершины набора данных *Profile3D* в точки, воспользовавшись инструментом *Вершины объекта в точки (Feature Vertices To Points)* группы инструментов *Пространственные объекты* набора инструментов *Управление данными*, и добавьте к полученным точечным объектам значения широты и долготы, используя инструмент *Добавить поля X, Y (Add XY)* данной группы инструментов.

Результат (класс точечных пространственных объектов с координатами X, Y, Z) сохраните под именем *Points3D* в базу геоданных *lab4Data.gdb.*

Набор данных *Points3D* будет создан и добавлен в текущий проект.

*Шаг 14.* Изучите таблицу атрибутов набора данных *Points3D* и создайте на его основе график (профиль) изменения среднесуточной температуры воздуха по 27 меридиану восточной долготы.

*Шаг 15.* Сохраните документ карты *lab4NetCDF*.

**Результат выполнения работы:** представления данных NetCDF в виде растрового набора данных, таблицы, графического материала (годовое изменение среднесуточной температуры воздуха в города Минске, изменение среднесуточной температуры воздуха по 27 меридиану восточной долготы), модель *Temperature Difference*.

#### **Контрольные вопросы и задания:**

1. Приведите известные вам примеры практического использования данных NetCDF в экологических исследованиях.

2. Самостоятельно изучите инструменты *Растр в NetCDF (Raster to NetCDF), Объект в NetCDF (Feature to NetCDF) и Таблица в NetCDF (Table to NetCDF)* на панели инструментов *Многомерные данные*, позволяющие экспортировать пространственные объекты в файл NetCDF.

### <span id="page-26-0"></span>**ЛАБОРАТОРНАЯ РАБОТА 5 ПЕРЕКЛАССИФИКАЦИЯ РАСТРОВЫХ ДАННЫХ С ЦЕЛЬЮ ПОИСКА МЕСТ НАИЛУЧШЕГО РАЗМЕЩЕНИЯ ОБЪЕКТОВ**

**Цель работы:** изучить алгоритм поиска места наилучшего размещения объектов на основе выполнения переклассификации растровых данных.

Определение оптимального места размещения объектов представляет собой одну из наиболее распространенных задач пространственного анализа. Эффективным способом решения указанной задачи является создание слоев пригодности и их результирующей комбинации с использованием взвешенного наложения.

В работе вам необходимо определить наилучшее место размещения для строительства нового дома отдыха на реке Уборть. К выбору предполагаемого участка места размещения объекта предложены следующие критерии: предельный уклон поверхности рельефа – не более 10,0°, расположение в непосредственной близости от крупных водных объектов и вблизи транспортных коммуникаций с твердым покрытием, минимальный размер участка – 5,0 га. Оптимальным считается размещение объекта в пределах открытого пространства свободного пространства (луг, пустырь, вырубка, неиспользуемые земли).

**Исходные данные:** набор растровых данных *DEM* и классы пространственных объектов *LandPolygon, WaterPolygon и RoadLine* в формате наборов данных файловой базы геоданных ArcGIS.

#### **Порядок выполнения работы:**

*Шаг 1.* В вашем рабочем каталоге создайте каталог *lab5* и скопируйте в него базу геоданных *lab5Data.gdb*.

*Шаг 2.* Откройте ArcMap, создайте новый проект *lab5WOverlay* и сохраните его в каталоге *lab5*. В качестве базы геоданных по умолчанию укажите *lab5Data.gdb*.

*Шаг 3.* Добавьте в проект наборы данных *DEM*, *LandPolygon, WaterPolygon и RoadLine* из базы геоданных *lab5Data.gdb*, представляющие собой фрагмент радарной топографической съёмки поверхности Земли SRTM 1 Arc-Second Global, полигональный слой землепользования, полигональный слой водотоков и линейный слой транспортных коммуникаций (автомобильные дороги).

*Шаг 4.* С использованием инструмента *Уклон (Slope)* группы инструментов *Поверхность* набора инструментов *Spatial Analyst* определите уклон для каждой ячейки поверхности растра *DEM*.

Результат сохраните в базу геоданных *lab5Data.gdb* с именем *Slope*, и после добавления его в текущий проект переименуйте слой в *Углы наклона*.

*Шаг 5.* Приведите набор данных землепользования в растровое представление. Используйте инструмент *Полигоны в растр (Polygon To Raster)* группы инструментов *В растр* набора инструментов *Конвертация*: входные объекты – набор данных *LandPolygon*, поле значений – *LandCode*, метод присвоения значений – *MAXIMUM\_AREA*, размер ячейки – 10, прочие настройки оставьте по умолчанию. Выходные полигональные объекты сохраните под именем *LandRaster* в базу геоданных *lab5Data.gdb*.

Набор данных *LandRaster* будет создан и добавлен в текущий проект. Переименуйте слой в *Землепользование* и самостоятельно символизируйте его на основе поля *LandCode* подходящими цветами.

*Шаг 6.* Предполагаемый участок размещения объекта должен быть расположен вблизи транспортных коммуникаций с твердым покрытием. Используя атрибутивный запрос по полю *Type* для набора данных *Road-Line* создайте выборку объектов, соответствующую заданным условиям.

Используя инструмент Евклидово расстояние (Euclidean Direction) группы инструментов *Расстояние* набора инструментов *Spatial Analyst* создайте новый набор растровых данных, в котором для каждой ячейки будет указано Евклидово расстояние до ближайшего источника. В качестве входных векторных данных источника используйте слой *RoadLine* (выполненная выборка должна быть активна), установите размер ячейки – 10, укажите экстент обработки (диалоговое окно Параметры среды) равный пространственному охвату слоя *DEM*. Результат выполнения операции сохраните в базу геоданных *lab5Data.gdb* с именем *EucDistRoad*.

Набор данных *EucDistRoad* будет создан и добавлен в текущий проект. Переименуйте слой в *Расстояния до дорог*.

*Шаг 7.* Используя полученные навыки выполните расчет расстояний до реки Уборть из набора пространственных данных *WaterPolygon*. Сохраните размер ячейки и экстент обработки, результат выполнения операции сохраните в базу геоданных *lab5Data.gdb* с именем *EucDistWater*.

Набор данных *EucDistWater* будет создан и добавлен в текущий проект. Переименуйте слой в *Расстояния до водотока*.

*Шаг 8.* Очистите выборку объектов при необходимости.

*Шаг 9.* Используйте метод классификации значений разнотипных набор пространственных данных для приведения их к единой балльной шкале оценок (от 1 до 10 баллов).

Переклассифицируйте значения ячеек набора данных *Углы наклона*, используя инструмент *Переклассификация (Reclassify)* группы инструментов *Переклассификация* набора инструментов *Spatial Analyst*. При работе с растровым набором данных в качестве поля переклассификации будет доступно поле *Value*. В качестве метода классификации используйте метод *Естественные границы*, при использовании которого границы классов определяются таким образом, чтобы сгруппировать схожие значения и максимально увеличить различия между классами. В результате объекты делятся на классы, границы которых устанавливаются там, где встречаются относительно большие различия между значениями данных. Число классов (интервалов) примите равным 10. Убедитесь, что минимальным значениям уклонов (поле *Старые значения* в таблице переклассификации) соответствуют максимальные значения баллов (поле *Новые значения*), и при необходимости установите обратный порядок новых значений. Результат выполнения операции сохраните в базу геоданных *lab5Data.gdb* с именем *ReclassSlop*.

Набор данных *ReclassSlop* будет создан и добавлен в текущий проект.

*Шаг 10.* Переименуйте слой *ReclassSlop* в *Углы наклона (баллы)* и символизируйте его с использованием шкалы *Значения состояния* (от красного (1 балл) к зеленому (10 баллов)).

*Шаг 11.* Используя полученные навыки выполните переклассификацию набора данных *Расстояния до водотока*. Принимая во внимание условие предпочтительного размещения объекта непосредственной близи от водного объекта в качестве метода классификации выберите метод *Геометрические интервалы*, который строит границы классов, основываясь на интервалах, имеющих геометрическую последовательность. Число классов и порядок новых значений должны быть аналогичны работе с уклонами. Результат выполнения операции сохраните в базу геоданных *lab5Data.gdb* с именем *ReclassDistWater*.

Набор данных *ReclassDistWater* будет создан и добавлен в текущий проект.

Шаг 12. Выполните переклассификацию набора данных Расстояния до дорог с использованием метода Равные интервалы, который разбивает диапазон значений атрибута на поддиапазоны равного размера. Число классов и порядок новых значений должны быть аналогичны работе с уклонами. Результат выполнения операции сохраните в базу геоданных lab5Data.gdb с именем ReclassDistRoad.

Набор данных ReclassDistRoad будет создан и добавлен в текущий проект.

Шаг 13. Переименуйте слои ReclassDistWater и ReclassDistRoad в Расстояния до водотока (баллы) и Расстояния до дорог (баллы) соответственно и символизируйте аналогично слою Углы наклона (баллы).

Шаг 14. Удалите из текущего проекта следующие наборы данных: DEM, Углы наклона, Расстояния до дорог, Расстояния до водотока.

Шаг 15. Нахождение мест с наилучшей комбинацией факторов осуществляется с использованием инструмента Взвешенное наложение (Weighted Overlay) группы инструментов Наложение набора инструментов Spatial Analyst. Инструмент накладывает несколько растров с использованием общей шкалы измерений, при этом взвешивая каждый слой в соответствии с его важностью или процентом влияния.

Откройте меню инструмента Взвешенное наложение и установите шкалы оценки от 1 до 10 с шагом в 1. Далее добавьте в качестве строки растра в таблицу наложения набор данных Углы наклона (баллы) (входное поле - Value). Учитывая предельный уклон поверхности рельефа, задайте в поле Значение шкалы ограниченное значение (Restricted) для классов, где уклон превышает допустимые значения (более 10,0°).

Далее добавьте в качестве строк растра в таблицу наложения наборы данных Расстояния до водотока (баллы) и Расстояния до дорог (баллы), не внося изменений.

Добавьте в таблицу наложения набор данных Землепользование, указав поле LandCode в качестве входного. Условия размещения объекта предполагают, что оптимальным считается размещение объекта в пределах открытого пространства свободного пространства (луг, пустырь, вырубка, неиспользуемые земли). Установите следующие значения в поле Значение шкалы по видам земель: неиспользуемые - 10, залежные - 9, луговые - 8, пахотные - 7, под древесно-кустарниковой растительностью - 6, лесные земли - 5, под постоянными культурами - 3. Другим видам земель (под болотами, водными объектами, дорогами, застройкой) задайте ограниченное значение (Restricted).

В поле *Процент влияния* заполните веса для входных наборов данных следующим образом (определяются исходя решаемых задач): *Углы наклона (баллы)* – 20, *Расстояния до водотока (баллы)* – 45, *Расстояния до дорог (баллы)* – 20, *Землепользование* – 35.

Убедитесь, что суммарное влияние составляет 100 и сохраните результат выполнения операции в базу геоданных *lab5Data.gdb* с именем *WeightedOverlay*.

Набор данных *WeightedOverlay* будет создан и добавлен в текущий проект.

*Шаг 16.* Переименуйте слой *WeightedOverlay* в *Балльная оценка* и символизируйте аналогично существующим слоям.

*Шаг 17.* В качестве потенциальных мест размещения объекта выберите участки слоя *Балльная оценка*, имеющие максимальные значения выполненной оценки (создайте новую выборку), и конвертируйте данные участки в полигоны. Используйте инструмент *Растр в полигоны (Raster To Polygon)* группы инструментов *Из растра* набора инструментов *Конвертация*, результат выполнения операции сохраните в базу геоданных *lab5Data.gdb* с именем *Parcel*.

Набор данных *Parcel* будет создан и добавлен в текущий проект.

*Шаг 19.* Переименуйте слой *Parcel* в *Потенциальные участки* и символизируйте, используя шаблон Без заливки (цвет контура – красный марс, ширина контура – 1 точка).

*Шаг 20.* Используя атрибутивный запрос по полю Shape\_Area для набора данных *Потенциальные участки* создайте выборку объектов, соответствующую заданным условиям по минимальному размеру участка (5,0 га).

Сохраните результат в базу геоданных *lab5Data.gdb* с именем *Result*, добавьте его в текущий проект и переименуйте в *Результат выполнения анализа*.

*Шаг 21.* Сохраните документ карты *lab5WOverlay*.

**Результат выполнения работы:** набор пространственных данных базы геоданных, содержащий участки с наиболее оптимальной суммой критериев.

#### **Контрольные вопросы и задания:**

1. Перечислите задачи, которые могут быть решены при переклассификации данных (например, группировка определенных значений).

2. Самостоятельно изучите другие инструменты переклассификации набора инструментов *Spatial Analyst*.

### <span id="page-32-0"></span>ЛАБОРАТОРНАЯ РАБОТА 6 ЦИФРОВАЯ ОБРАБОТКА И КЛАССИФИКАЦИЯ КОСМИЧЕСКИХ СНИМКОВ НА ОСНОВЕ НАБОРА LANDSAT

Цель работы: изучить алгоритм выполнения классификации изображений с использованием наборов данных Landsat.

Дистанционное зондирование позволяет обследовать большие территории за меньшее время и с меньшими ресурсами, чем при наземном исследовании. Изображения, полученные датчиками на борту самолетов или спутниковых платформ, можно использовать для изучения водной или наземной продуктивности геосистем, видового состава сообщества фитопланктона, водно-болотных угодий, температуры поверхности, распространения лесных пожаров и многого другого. Однако информацию, содержащуюся в этих изображениях, невозможно сразу интерпретировать, и необходима определенная подготовка, чтобы интерпретировать множество различных типов изображений.

В работе вы будете использовать спутниковые снимки района Чечерской равнины, полученные со спутника Landsat 7 ETM+, для контролируемой и неконтролируемой классификации средствами программного пакета ArcGIS.

Программа Landsat представляет собой наиболее продолжительный проект по созданию спутниковых снимков Земли. Спутник Landsat 7 ETM+ генерирует и предоставляет доступ к изображениям, полученным датчиками изображения, находящимися на высоте около 700 км над земной поверхностью. Основным инструментом для получения изображений является Enhanced Thematic Mapper Plus, который имеет разрешающую способность около 30 м и полосу обзора 185 км.

Исходные данные: наборы растровых данных Landsat в формате наборов данных файловой базы геоданных ArcGIS.

#### Порядок выполнения работы:

Шаг 1. В вашем рабочем каталоге создайте каталог lab6 и скопируйте в него базу геоданных lab6Data.gdb и файл документа карты  $lab6Blank$ ,  $mxd$ .

Шаг 2. Откройте проект *lab6Blank* и сохраните его в каталоге *lab6* под именем lab6RasterLandsat. В качестве базы геоданных по умолчанию укажите lab6Data.gdb.

После открытия документа отобразится космический снимок части территории Чечерской равнины, представленный набором данных *Landsat.*

*Шаг 3.* Откройте панель инструментов *Классификация изображений*, функции которой вы будете использовать для классификации изображений на последующих этапах.

*Шаг 3.* Растровый набор данных *Landsat* включает несколько каналов, каждый из который охватывает свой диапазон светового спектра и содержит различную информацию о территории:

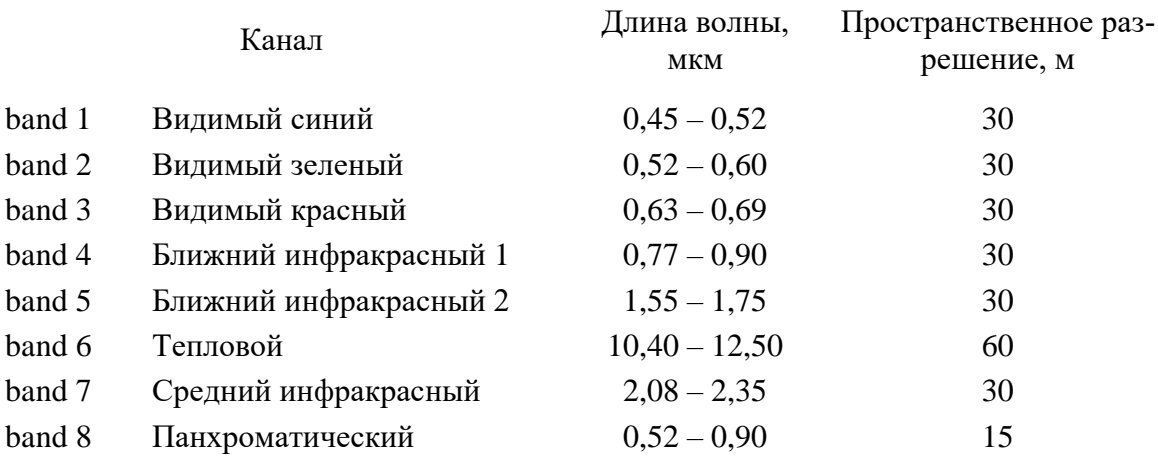

Слой *Landsat* не имеет панхроматического канала, который хранится в виде отдельного файла в базе геоданных из-за более высокого пространственного разрешения.

Вы можете выбрать, какие каналы (band) назначить красному, зеленому и синему каналам дисплея. Откройте свойства слоя *Landsat* и перейдите на вкладку *Символы* и установите для красного канала (R) в модели отображения RGB Layer 3 (band 3, соответствующий видимому красному диапазону), для зеленого канала – Layer\_2 (band 2, соответствующий видимому зеленому диапазону), для синего канала – Layer\_1 (band 12, соответствующий видимому синему диапазону). В результате вы получите изображение, синтезированное в натуральных цветах.

*Шаг 4.* Самостоятельно выполните символизацию набора растровых данных *Landsat* в следующих комбинациях зон светового спектра: 431, 453, 742, 543, 457.

Выполните экспорт карты с отображением результата применения каждой комбинации каналов в формат PNG в каталог *lab6* под именами *band431, band453, band742, band543, band457* соответственно.

Вернитесь к комбинации каналов 321.

Шаг 5. Откройте свойства слоя Landsat и на вкладке Источник определите пространственное разрешение набора растровых данных. Оно составляет около 30 м, что делает площадь единицы набора данных (пиксела), равной 900 м<sup>2</sup>.

Добавьте в проект набор данных *PAN* из базы геоданных lab6Data.gdb, представляющий собой панхроматический спектральный канал. Последний имеет разрешение порядка 15 м, а его объединение со слоем Landsat позволит создать визуально улучшенный растровый набор ланных.

Шаг 6. Запустите инструмент Создать набор растровых данных с панхроматическим слиянием (Create Pan-sharpened Raster Dataset) группы инструментов Растр (Обработка растра) набора инструментов Управление пространственными данными. В качестве входного растра укажите набор данных *Landsat* (убедитесь, что номера каналов ниже соответствуют фактическим), в качестве панхроматического изображения - набор данных *PAN*, веса каналов примите равными по умолчанию. Результат выполнения операции сохраните в базу геоданных lab6Data.gdb с именем LANDSATPansharpened.

Набор данных LANDSATPansharpened будет создан и добавлен в текущий проект. Изучите новый набор данных, сравните его пространственное разрешения с наборами данных Landsat и PAN.

Шаг 7. Новый растр с панорамированием может выглядеть зернистым. Чтобы исправить это, вы можете изменить свойства слоя, установив следующие параметры отображения: использовать метод Билинейной интерполяции (для непрерывных данных) при передискретизации отображения (вкладка Отображение), растяжку методом Среднего квадратического отклонения (вкладка Символы).

Шаг 8. Далее вы выполните классификацию растровых данных и выделите типы землепользования на изучаемой территории. В программное пакете ArcGIS содержатся инструменты как для классификации с обучением, так и для классификации без обучения. Панель инструментов Классификация изображений предоставляет пользователю удобную среду для создания обучающих выборок и файлов сигнатур, используемых в классификации с обучением.

На панели инструментов Классификация изображений из меню Классификация выберите инструмент Неконтролируемая классификация изокластеров (Iso Cluster Unsupervised Classification) (инструмент расположен в группе инструментов Многомерность набора инструментов Spatial Analyst). Указанный инструмент представляет собой скрипт, который выполняет неконтролируемую классификацию на ряде каналов входного растра, используя инструменты Изокластер и Классификация по методу максимального подобия.

В качестве поля Входные растровые каналы укажите набор данных Landsat, жилое число классов укажите равным 5, прочие параметры примите равными по умолчанию. Результат выполнения операции сохраните в базу геоданных lab6Data.gdb с именем UnsupClassification.

Набор данных UnsupClassification, представляющий собой дискретный растр с 5 уникальными кодами, будет создан и добавлен в текущий проект. Изучите новый набор данных и попытайтесь определить типы классов, назначить правильную цветовую схему.

Процесс неконтролируемой классификации неплохо справляется с различением основных категорий, таких как водные поверхности, урбанизированные территории и растительный покров, но ему трудно выделить различные категории растительности (лесная, луговая, болотная). Улучшить это процесс классификации, можно «обучив» инструмент классификации, используя априорные знания о лежащих в основе географических объектах.

Шаг 9. При контролируемом обучении вы полагаетесь на свои собственные навыки распознавания образов и априорные знания данных, чтобы помочь системе определить статистические критерии (сигнатуры) для классификации данных. Чтобы выбрать надежные образцы, вы должны знать некоторую информацию - пространственную или спектральную - о пикселях, которые вы хотите классифицировать. Местоположение определенной характеристики, такой как тип земного покрова, может быть известно посредством наземной проверки.

На панели инструментов Классификация изображений убедитесь, что выбран набор данных Landsat и нажмите кнопку Менеджер обучающей выборки. Окно Менеджер обучающей выборки позволяет обрисовать и идентифицировать известные функции. Затем классификатор изображений использует эту информацию для точной настройки своего процесса классификации.

На панели инструментов Классификация изображений выберите инструмент Нарисовать полигон и обрисуйте несколько полигонов, очерчивающих водоемы внутри карты. Убедитесь, что вы не закрываете какие-либо прочие типы поверхности земли. Затем выберите все полигоны водной поверхности (удерживая и нажимая клавишу Ctrl) и нажмите кнопку Объединить обучающие выборки в окне Менеджер

*обучающей выборки*, чтобы сгруппировать все полигоны в один класс. Назовите данный класс *Водные поверхности* (поле *Имя класса*) и присвойте ему сиротствующий цвет (поле *Цвет*).

*Шаг 10.* Самостоятельно создайте следующие обучающие выборки: *Леса, Сельскохозяйственные поля, Водо-болотные угодья, Урбанизированные территории, Транспортные коммуникации.*

*Шаг 11.* На панели инструментов *Классификация изображений* из меню *Классификация* выберите пункт меню *Интерактивная контролируемая классификация*. Указанный инструмент выполнит классификацию изображения по методу максимального подобия, используя набор созданной выборки. На вход этого инструмента подается файл сигнатур, содержащий классы и их статистику. Для классификации с обучением файл сигнатур создается на основе обучающих выборок, для классификации без обучения файл сигнатур создаётся запуском инструмента кластеризации.

Обратите внимание, что контролируемая классификация представляет собой итеративный процесс, когда вы настраиваете учебные классы по мере необходимости, чтобы улучшить каждый контролируемый процесс классификации. Вы можете изменять/добавлять учебные классы по мере необходимости, однако не забудьте перезапустить классификацию после смены классов.

Попробуйте улучшить ваш набор обучающей выборки и перезапустите классификацию.

*Шаг 12.* Классифицированное изображение, полученное в результате процесса контролируемой классификации, является временным слоем внутри документа карты. Если вы хотите, чтобы этот слой был постоянным растром, вам необходимо его экспортировать.

В таблице содержания щелкните правой кнопкой мыши на набору данных *Classification\_LANDSAT* и выберите пункт *Данные*, затем пункт *Экспорт данных*. Результат выполнения классификации сохраните в базу геоданных *lab6Data.gdb* с именем *SupClassification*.

*Шаг 13.* Сохраните документ карты *lab6RasterLandsat*.

**Результат выполнения работы:** наборы данных *LANDSAT-Pansharpened, UnsupClassification*, *SupClassification*.

#### **Контрольные вопросы и задания:**

1. Приведите алгоритм выполнения классификации изображений в программном комплексе ArcGIS.

2. Приведите примеры практического использования классификации изображений в экологических исследованиях.

3. Самостоятельно изучите основные характеристикам спутников Landsat 8 и Landsat 9, включая особенности их аппаратуры и получаемых данных.

### <span id="page-38-0"></span>**ЛАБОРАТОРНАЯ РАБОТА 7 ПРОСТРАНСТВЕННЫЙ АНАЛИЗ РАСТРОВЫХ ДАННЫХ НА ОСНОВЕ НАБОРА MODIS (ОПРЕДЕЛЕНИЕ ИНДЕКСА NDVI)**

**Цель работы:** изучить алгоритм оценки вегетационных индексов растительного покрова с использованием наборов данных MODIS.

Вегетационные индексы представляют собой количественные показатели наличия и состояния растительности на изучаемой территории, рассчитываемые в результате операций с разными спектральными диапазонами (каналами) данных дистанционного зондирования Земли. В настоящее время существует более 100 вариантов вегетационных индексов, которые подбираются экспериментально (эмпирическим путем), исходя из известных особенностей кривых спектральной отражательной способности растительности и почв. Расчет большей части вегетационных индексов базируется на двух наиболее стабильных участках кривой спектральной отражательной способности растений: красная (0,62-0,75 мкм) и ближняя инфракрасная (0,75-1,3 мкм) зоны спектра.

В работе вы используете наборы данных MODIS (Moderate Resolution Imaging Spectroradiometer) для оценки средней величины вегетационного индекса NDVI (Normalized Difference Vegetation Index) для заказника Красный Бор (Витебская область) и определите его годовую динамику.

**Исходные данные:** наборы растровых данных MODIS и класс пространственных объектов *BorderPolygon* в формате наборов данных файловой базы геоданных ArcGIS.

#### **Порядок выполнения работы:**

*Шаг 1.* В вашем рабочем каталоге создайте каталог *lab7* и скопируйте в него базу геоданных *lab7Data.gdb* и файл документа карты *lab7Blank.mxd*.

*Шаг 2.* Откройте проект *lab7Blank* и сохраните его в каталоге *lab7*  под именем *lab7RasterMODIS*.

После открытия документа отобразится граница заказника Красный Бор (набор данных *BorderPolygon*), расположенного в границах Россонского района Витебской области, базовая карта Google Satellite и наборы составных слоев Terra MODIS.

Спектрорадиометр MODIS, базирующийся на космическом спутнике Тегга выполняют съемку всей поверхности Земли каждые 1-2 дня, предоставляя данные в 36 спектральных диапазонах с разным пространственным разрешением. В таблице содержания представлены 12 составных слоев (на каждый календарный месяц 2020 г.), каждый из которых включает два одноканальных изображения в красной (band 1) и ближней инфракрасной (band 2) зоне светового спектра с пространственным разрешением 250 м.

Шаг 3. Используя инструмент Калькулятор растра (Raster Calculator) группы инструментов Алгебра карт набора инструментов Spatial Analyst, самостоятельно определите значение вегетационного индекса NDVI для каждого месяца 2020 г.

Индекс NDVI рассчитывается следующим образом (используйте выражение для поля Выражение Алгебры карт):

 $(R_{NIR}-R_{RED})/(R_{NIR}+R_{RED}),$ 

где R<sub>NIR</sub> - коэффициент отражения в ближней инфракрасной части спектра (band 2), а  $R_{RED}$  – коэффициент отражения в красной части спектра  $(band 1)$ .

К полученному выражению необходимо добавить функцию Float, которая представит значения выходного растра в виде числа с плавающей точкой. В противном случае результирующие значения будут округлены до целых чисел, так как наборы данных MODIS поддерживают целые значения.

Пример верно заполненного выражения в поле Выражение Алгебры карт для вычисления индекса в январе:

> Float("Jan\MODIS\_Band\_2" - "Jan\MODIS\_Band\_1")/  $('Jan\MODIS_Band_2'' + ''Jan\MODIS_Band_1'')$

Результат выполнения операций сохраните в базу геоданных lab7Data.gdb с именами NDVI\_Jan ... NDVI\_Dec (для каждого месяца).

Наборы данных NDVI будут создан и добавлены в текущий проект. Обратите внимание, значение индекса NDVI колеблется в интервале от минус 1 до 1, обычный диапазон для зеленой растительности составляет от 0,2 до 0,8.

Шаг 4. Согласно условиям необходимо определить среднее значения NDVI для охраняемой территории. Область интереса ограничена границей заказника Красный Бор, представленной набором данных BorderPolygon.

Используя инструмент Зональная статистика в таблицу (Zonal Statistics As Table) группы инструментов Зональные набора инструментов Spatial Analyst определите среднее значение индекса в границах заказника. В качестве входных векторных данных зон используйте слой BorderPolygon (поле зоны примите по умолчанию), входного растра значений - наборы данных NDVI Jan ... NDVI Dec, в поле Тип статистики укажите MEAN (вычисляет среднее из значений всех ячеек на растре значений, которые принадлежат той же зоне, что и выходная ячейка). операций Результат выполнения сохраните  $\bf{B}$ базу геоданных  $lab7Data$ , gdb с именами Jan ... Dec (для каждого месяца).

Изучите одну из созданных таблиц Jan ... Dec. Поле COUNT содержит информацию о числе проанализированных единиц изображения (пикселов), в поле AREA представлена общая площадь изученной территории в единицах карты, в поле MEAN - вычислено среднее значение индекса в заданных границах.

Шаг 5. Используя инструмент Слияние (Merge) группы инструментов Общие набора инструментов Управление данными (вы также можете воспользоваться меню Геообработка) объедините созданные вами таблицы Jan ... Dec, указав в качестве выходного набора данных таблицу NDVI базы геоданных lab7Data.gdb.

Обратите внимание, в исходных таблицах Jan ... Dec отсутствует указание месяц, для которого проводилось определение индекса. Для корректного построения графика годовой динамики индекса необходимо последовательно (в календарном порядке) добавить таблицы Jan ... Dec в поле Входные наборы данных.

Убедитесь, что входные таблицы Jan ... Dec расположены в календарном порядке и нажмите  $OK$ .

Таблица NDVI будет создана и добавлена в текущий проект.

Шаг 6. Откройте таблицу NDVI и изучите ее. В таблице представлены 12 записей, расположенные в порядке добавления исходных данных для объединения таблиц на предыдущем шаге.

Добавьте в таблицу текстовое поле *month* и заполните его, указав названия месяцев в календарном порядке. Выборочно проверьте соответствие значений MEAN в таблице NDVI по нескольким месяцам их значениям в таблицах Jan ... Dec.

Шаг 7. Используя таблицу NDVI постройте график годовой динамики средней величины вегетационного индекса NDVI для заказника Красный Бор.

В меню Вид выберите Диаграммы и щелкните Создать диаграмму. В диалоговом окне *Мастер построения диаграмм* выберите следующие параметры на первом шаге: тип диаграммы - вертикальный график, слой/таблица – NDVI, поле значений – MEAN, поле X (доп.) – month, снимите флажок Добавить легенду. На втором шаге укажите следующие параметры: заголовок – Динамика индекса NDVI.

Подтвердите настройки и завершите создание диаграммы.

Шаг 8. К числу широк используемых вегетационных индексов помимо индекса NDVI относится индекс глобального мониторинга окружающей среды (Global Environmental Monitoring Index, GEMI), разработанный Pinty B. и Verstraete M. Авторы при разработке индекса пытались избежать необходимости проводить детальную атмосферную коррекцию путем конструирования общей поправки за влияние атмосферы для вегетационного индекса.

Индекс GEMI рассчитывается следующим образом:

$$
E \times (1-0.25 \times E) - ((R_{RED}-0.125)/(1-R_{RED}))
$$

где

$$
E = (2 \times (R_{NIR}^2 - R_{RED}^2) + 1.5 \times R_{NIR} + 0.5 \times R_{RED}) / (R_{NIR} + R_{RED} + 0.5)
$$

Определите значение индекса GEMI для календарного месяца с полученным максимальным средним значением индекса NDVI для территории заказника Красный Бор.

Результат выполнения операций (набор растровых данных и таблицу со средним значением для территории заказника) сохраните в базу геоданных lab7Data.gdb с имением GEMI.

Шаг 9. Переключитесь в режим Вид компоновки и подготовьте макет, который должен представлять результаты определения индексов NDVI и GEMI для одного из месяцев года (используйте один месяц) и график годовой динамики средней величины вегетационного индекса NDVI для заказника Красный Бор, включать заголовок, масштаб.

Шаг 10. Сохраните документ карты lab7RasterMODIS.

Результат выполнения работы: макет с результатами определения величины индексов NDVI и GEMI, динамики годового хода индекса NDVI для заказника Красный Бор.

#### Контрольные вопросы и задания:

1. На ваш взгляд, возможно ли представление полученных вами растровых наборов данных Jan ... Dec в формате данных NetCDF?

2. Приведите примеры практического использования вегетационных индексов при выполнении экологических исследований.

3. Перечислите известные вам вегетационные индексы, особенности их определения и сферы использования.

### ЛАБОРАТОРНАЯ РАБОТА 8 ГИДРОЛОГИЧЕСКИЙ АНАЛИЗ ЦИФРОВОЙ МОДЕЛИ РЕЛЬЕФА

<span id="page-43-0"></span>Цель работы: изучить алгоритм выполнения гидрологического анализа цифровой модели рельефа.

Инструменты гидрологического анализа и моделирования в программном пакете ArcGIS организованы в наборе инструментов дополнительного модуля Spatial Analyst и предоставляют математические методы для описания физических компонентов поверхности. Указанные инструменты позволяют идентифицировать водотоки, определять направление потока и суммарный сток, выделять водоразделы и создавать сети водотоков.

В работе вы используете наборы радарной топографической съёмки поверхности Земли SRTM и выполните гидрологический анализ изучаемой территории.

Исходные данные: набор растровых данных *DEM* и класс пространственных объектов *PourPoint* в формате наборов данных файловой базы геоданных ArcGIS.

#### Порядок выполнения работы:

Шаг 1. В вашем рабочем каталоге создайте каталог lab8 и скопируйте в него базу геоданных lab8Data.gdb.

Шаг 2. Откройте ArcMap, создайте новый проект lab8HAnalysis и сохраните его в каталоге *lab8*. В качестве базы геоданных по умолчанию укажите lab8Data.gdb.

Шаг 3. Добавьте в проект набор данных DEM из базы геоданных  $lab8Data$ , представляющий собой фрагмент радарной топографической съёмки поверхности Земли SRTM 1 Arc-Second Global, и переименуйте его в Высоты.

Шаг 4. Символизируйте слой Высоты, использовав в качестве способа отображения классификацию с заданным интервалом (10 м) и цветовую схему Поверхность.

Убедитесь, что сортировка значений высота выполнена в порядке их убывания (при необходимости выполните обратную сортировку), и выполните настройку надписей путем округления значений до целых чисел (используйте меню Формат подписей).

*Шаг 5.* Выполните заполнение локальных понижений на поверхности растра *DEM* для устранения небольших дефектов данных. Используй инструмент *Заполнение (Fill)* группы инструментов *Гидрология* набора инструментов *Spatial Analyst*.

В качестве входной растровой поверхности укажите слой *DEM*, результат сохраните в базу геоданных *lab8Data.gdb* с именем *FillDEM*. Поле максимальной разницы в высотах между заполняемым локальным понижением и его точкой устья оставьте пустым.

*Шаг 6.* С использованием инструмента *Направление стока (Flow Direction)* постройте растр направления стока из каждой ячейки, который укажет направление максимального уклона.

В качестве входной растровой поверхности укажите слой *FillDEM*, результат сохраните в базу геоданных *lab8Data.gdb* с именем *FlowDir*. В перевыполнении расчетов используйте направление стока на основе метода D8, который присваивает направление стока соседу с максимальным уклоном. Прочие параметры примите по умолчанию.

Выходными данными инструмента *Направление стока* является целочисленный растр, значения которого находятся в диапазоне от 1 до 255. При корректной работе инструмента ячейки слоя *FlowDir* будут иметь следующие значения в зависимости от направления стоке: восток – 1, юго-восток – 2, юг – 4, юго-запад – 8, запад – 16, северо-запад – 32, север – 64, северо-восток – 128.

*Шаг 7.* Используя инструмент *Суммарный сток (Flow Accumulation)*, постройте поверхность накопления потока в каждую ячейку. Растр суммарного стока в каждую ячейку определяется как сумма весов для всех ячеек, которые стекают в каждую ячейку, расположенную вниз по склону.

В качестве входного растра направления стока используйте слой *FlowDir*, результат выполнения операции сохраните в базу геоданных *lab8Data.gdb* с именем *FlowAcc*. Убедитесь, что используется типа направления стока D8, прочие параметры примите по умолчанию.

*Шаг 8.* Выходные ячейки полученного растра *FlowAcc* с высоким суммарным стоком представляют собой участки концентрированного стока, которые могут быть использованы для определения русел водотоков. Улучшите отображение растра *FlowAcc*, изменив тип растяжки на в свойствах слоя (вкладка *Символы*) на метод *По гистограмме*. Картографическое изображение примет более наглядный вид.

*Шаг 9.* Выполните выделение водотоков, воспользовавшись инструментом *Установить ноль (Set Null)* группы инструментов *Условие* набора инструментов *Spatial Analyst*. Инструмент устанавливает идентифицированные ячейки на NoData на основании заданного критерия.

В качестве входного растра, удовлетворяющего условиям, укажите слой *FlowAcc*, результат выполнения операции сохраните в базу геоданных *lab8Data.gdb* с именем *SetNull*. Логическое выражение, определяющее местоположение русла водотоков: *value < 20000* (значение устанавливается экспертным путем, исходя из величины изучаемой площади, пространственного разрешения набора данных). В поле *Входной растр значения "ложь" или константа* укажите *1*.

В результате выполнения инструмента с указанными условиями будут выделены все ячейки, в которых значение аккумуляции тока более 20000, что соответствует местоположению русел водотоков.

*Шаг 10.* Используя инструмент *Порядок водотока (Stream Order)* группы инструментов *Гидрология* набора инструментов *Spatial Analyst*, для присвоения порядков, сегментам растра, представляющим сегменты линейной сети.

В качестве входного растра водотоков используйте слой *SetNull*, входного растра направления cтока – *FlowDir*, результат выполнения операции сохраните в базу геоданных *lab8Data.gdb* с именем *StreamOrder*. При выполнении операции используйте метод *STRAHLER*, согласно которому порядок водотока увеличивается только в том случае, если пересекаются два водотока одного и того же порядка.

При корректной работе инструмента ячейки слоя *StreamOrder* будут соответствовать порядкам водотоков от 1 до 4.

*Шаг 11.* Преобразуйте растр *StreamOrder*, представляющий линейную сеть в векторные объекты, представляющие сеть линий. Используйте инструмент *Водоток в пространственный объект (Stream To Feature)*: входной растр водотоков – *StreamOrder*, входной растр направления стока – *FlowDir*, выходные линейные объекты – *Stream* (сохраните в базу геоданных *lab8Data.gdb*). С целью сокращения числа вершин линий в классе пространственных объектов отметьте опцию *Упростить полилинии*.

*Шаг 12.* Переименуйте слой *Stream* в *Водотоки* и символизируйте в соответствии с порядками водотоков (значения порядков хранятся в поле *grid\_code*). В качестве символа для отображения используйте обозначение *Река* из набора шаблонов, установив толщину линий в зависимости от порядка водотока от 0,5 до 2,0 точек.

*Шаг 13.* Добавьте в проект класс пространственных объектов *PourPoint* из базы геоданных *lab8Data.gdb*, содержащий информацию о размещении гидрологических постов на водотоках изучаемой области, и переименуйте его в *Гидрологические посты*.

*Шаг 14.* Символизируйте слой *Гидрологические посты*, используя для отображения шаблон *Круг 2* (размер – 18 точек, цвет – солнечножелтый), и выполните надписывание объектов по полю *Name* (символ – *Подпись с выноской*, размер кегля – 12 точек, предпочтительное местоположение надписи – справа вверху).

*Шаг 15.* Используя инструмент *Водосборная область (Watershed)* определите водосборные области для гидрологических постов. В качестве входных наборов данных используйте слой *FlowDir* как входной растр направления стока, слой *Гидрологические посты* в качестве входных положений точек устья. Выходной растр *WatershedRaster* сохраните в базу геоданных *lab8Data.gdb*.

*Шаг 16.* Конвертируйте полученные водосборные области слоя *WatershedRaster* в векторные объекты. Используйте инструмент *Растр в полигоны (Raster To Polygon)* группы инструментов *Из растра* набора инструментов *Конвертация*: входной растр – *WatershedRaster*, поле – *Value*, отметьте опцию *Упростить полигоны*, прочие настройки оставьте по умолчанию. Выходные полигональные объекты сохраните под именем *Watershed* в базу геоданных *lab8Data.gdb*.

*Шаг 17.* Переименуйте слой *Watershed* в *Водосборные области* и символизируйте, используя единый символ на ваше усмотрение.

*Шаг 18.* Выключите отображение для всех слоев проекта за исключением слоев *Высоты*, *Водотоки*, *Водосборные области, Гидрологические посты.*

*Шаг 19.* Переключитесь в режим *Вид компоновки* и подготовьте макет, который должен представлять основные результаты выполненного анализа (выделенные водосборные области для гидрологических постов) и включать заголовок, условные обозначения, масштаб, подписи крупнейших водотоков.

*Шаг 20.* Сохраните документ карты *lab8HAnalysis*.

**Результат выполнения работы:** макет карты водосборных областей для гидрологических постов изучаемой территории.

#### **Контрольные вопросы и задания:**

1. Приведите алгоритм выполнения в среде ArcGIS гидрологического анализа цифровой модели рельефа, результатом которого является выделение водосборных бассейнов.

2. Приведите примеры практического использования гидрологического анализа территории при выполнении экологических исследований.

3. Самостоятельно изучите инструмент *Бассейн (Basin)* группы инструментов *Гидрология* набора инструментов *Spatial Analyst*. Чем отличается использование инструментов *Водосборная область (Watershed)* и *Бассейн (Basin)*?

### <span id="page-48-1"></span><span id="page-48-0"></span>**ЛАБОРАТОРНАЯ РАБОТА 9 СОЗДАНИЕ И АНАЛИЗ ПОВЕРХНОСТЕЙ НА ОСНОВЕ ГЕОСТАТИСТИЧЕСКИХ МЕТОДОВ ИНТЕРПОЛЯЦИИ ДАННЫХ**

**Цель работы:** изучить алгоритмы создания и анализа поля распределения непрерывных показателей геостатистическими методами интерполяции данных.

Задача пространственной интерполяции – получить (с минимально возможной погрешностью) значения изучаемой пространственной переменной Z в произвольных точках области исследования на основе обработки и анализа ее значений, измеренных в ограниченном числе выборочных точек. Геостатистические методы интерполяции (кригинг) используют статистические свойства измеренных точек: измеряют пространственную автокорреляцию в измеренных точках и рассчитывают пространственную конфигурацию опорных точек вокруг интерполируемого местоположения.

Геостатистика основывается на статистических и математических методах, которые можно использовать для создания поверхностей и оценки неопределенности интерполяций.

В работе вы используете наборы данных станций мониторинга за концентрацией озона в атмосфере над штатом Калифорния и выполните прогноз его содержания на неохваченных наблюдениями территориях.

**Исходные данные:** набор растровых данных *DEM* и классы пространственных объектов *cities, border и ozone* в формате наборов данных файловой базы геоданных ArcGIS.

#### **Порядок выполнения работы:**

*Шаг 1.* В вашем рабочем каталоге создайте каталог *lab9* и скопируйте в него базу геоданных *lab9Data.gdb.*

*Шаг 2.* Откройте ArcMap, создайте новый проект *lab9*G*eostatistical* и сохраните его в каталоге *lab9*. В качестве базы геоданных по умолчанию укажите *lab9Data.gdb*.

Шаг 3. Откройте панель инструментов Geostatistical Analys.

Шаг 4. Добавьте в проект наборы данных border и огопе из базы геоданных lab9Data.gdb, представляющие границы штата Калифорния и результаты измерение концентрации озона.

Символизируйте добавленные слои, используя шаблоны ESRI: Без заливки (черный, 1 точка) для слоя border и метод Градуированные цвета (черная-белая шкала, поле OZONE, естественные границы, 5 классов) пля слоя огопе.

Самые высокие значения концентрации озона характерны для Большой Калифорнийской долины, а самые низкие - на побережье.

Шаг 5. Далее вы создадите (интерполируете) поверхность концентрации озона, используя параметры Geostatistical Analyst по умолчанию.

На панели инструментов Geostatistical Analys выберите Мастер операций геостатистики и выберите Кригинг в качестве метода интерполяции (шаг 1 из 5). В качестве исходного набора данных укажите слой огопе, поля данных - поле OZONE. Выберите Одинарный тип кригинга и убедитесь, что в качестве типа выходной поверхности выбрана Интерполяция (шаг 2 из 5). На следующем шаге отображается модель вариограммы/ковариации, которая позволяет изучить пространственные отношения между точками измерений; примите настройки по умолчанию (шаг 3 из 5). Далее ознакомьтесь с окрестностью поиска и примите настройки по умолчанию (шаг 4 из 5). График перекрестной проверки на следующем шаге позволяет оценить, насколько точно модель прогнозирует значения в неизвестных местоположениях (шаг 5 из 5). Примите настройки по умолчанию и завершите процесс интерполяции.

Диалоговое окно Отчет метода представит сводную информацию о методе, который будет использоваться для создания выходной поверхности. Нажмите ОК.

Набор данных проинтерполированных значений концентраций озона будет создан и добавлен в текущий проект. Измените имя нового слоя на Кригинг по умолчанию.

Шаг 6. Используя свойства слоя Кригинг по умолчанию (вкладка Экстент), установите экстент равным набору данных border. Это позволит ограничить интерполируемую поверхность территорией штата Калифорния. В свойства фрейма данных Слои (вкладка Фрейм данных) в разделе Опции вырезания выберите Вырезать по форме и укажите в качестве последней набор данных border. В результате выполнения текущего шага поверхность проинтерполированных значений будет вырезана таким образом, что данные за границами штата не отображаются, но все области в пределах штата охвачены значениями.

Переместите слой огопе в верхнюю строку таблицы содержания и визуально оцените, насколько точно слой Кригинг по умолчанию отображает измеренные значения концентрации озона.

Шаг 7. Используя инструмент Слой СА в точки выполните экспорт геостатического (используйте слоя  $\mathbf{B}$ точки ПУНКТ Проверка/Интерполяция контекстного меню слоя Кригинг по умолчанию). Входной геостатистический слой указан по умолчанию (Кригинг по умолчанию), местоположение входных точек наблюдения - слой огопе, поле проверки – поле *OZONE*. Результат выполнения операции сохраните в базу геоданных lab9Data.gdb с именем GALayer.

Набор данных GALayer будет создан и добавлен в текущий проект.

Изучите таблицу атрибутов слоя GALayer. Обратите внимание, каждому городу соответствует проинтерполированное значение концентрации озона, а также значение стандартной ошибки.

Шаг 8. Далее вы используете инструменты ESDA для анализа данных и сбора информации, чтобы создать оптимальную модель интерполянии.

Проанализируйте распределения данных с помощью инструмента Гистограмма. На панели инструментов Geostatistical Analys выберите Мастер операций геостатистики выберите Исследовать данные и затем Гистограмма. В качестве слоя выберите одопе, в качестве атрибута  $- OZONE.$ 

Выполните сравнение распределения данных со стандартным нормальным распределением, используя график «квантиль-квантиль». На панели инструментов Geostatistical Analys выберите Мастер операций геостатистики выберите Исследовать данные и затем Нормальный график КК. В качестве слоя выберите *озопе*, в качестве атрибута -OZONE.

Используя инструмент Анализ тренда определите наличие или отсутствие трендов во входном наборе данных и порядок полинома, который наиболее точно выражает тренд. На панели инструментов Geostatistical Analys выберите Мастер операций геостатистики выберите Исследовать данные и затем Анализ тренда. В качестве слоя выберите *озопе*, в качестве атрибута – *OZONE*.

Используйте инструмент Облако вариограммы/ковариации и проанализируйте пространственную автокорреляцию между измеренными точками выборки. На панели инструментов *Geostatistical Analys* выберите *Мастер операций геостатистики* выберите *Исследовать данные* и затем *Облако вариограммы/ковариации*. В качестве слоя выберите *ozone*, в качестве атрибута – *OZONE*.

В результате выполнения текущего шага вы узнали, что распределение данных по озону является одновершинным, но не слишком близко к нормальному закону; в данных присутствует тренд, который лучше всего выражается полиномом второго порядка; облако вариограммы/ковариации продемонстрировало, что необычно высокие значения вариограммы широко представлены линиями, перпендикулярными береговой линии, модель интерполяции должна учитывать анизотропию; поверхность вариограммы свидетельствует о пространственной автокорреляции в данных.

Вы сможете создать более точную поверхность, чем *Кригинг по умолчанию*, поскольку теперь известно о присутствии тренда и анизотропии в данных. Эти обстоятельства можно учесть при выполнении интерполяции.

*Шаг 9.* Далее вы создадите более точную модель с помощью ординарного кригинга, удаления тренда и настройки анизотропии в данных.

На панели инструментов *Geostatistical Analys* выберите *Мастер операций геостатистики* и выберите *Кригинг* в качестве метода интерполяции (шаг 1 из 5). В качестве исходного набора данных укажите слой *ozone*, поля данных – поле *OZONE*. Выберите *Одинарный* тип кригинга и убедитесь, что в качестве типа выходной поверхности выбрана *Интерполяция*, в раскрывающемся списке *Порядок удаления тренда* укажите *Второй* (шаг 2 из 5). На следующем шаге отображается свойства метода (шаг 3 из 6). Далее отображается модель вариограммы/ковариации, которая позволяет изучить пространственные отношения между точками измерений. Выполните следующие настройки (шаг 4 из 6): *Размер лага* – 15 000, *Показать направление поиска* – Истина, *Анизотропия* – Истина, *Угол* направления поиска в поле *Настройки вида* – 151,35. Далее ознакомьтесь с окрестностью поиска и выполните следующие изменения (шаг 5 из 6): в поле *Вычисленное значение* введите 66 000 для оси X и - 220 000 для оси Y. График перекрестной проверки на следующем шаге позволяет оценить, насколько точно модель прогнозирует значения в неизвестных местоположениях (шаг 6 из 6). Примите настройки по умолчанию и завершите процесс интерполяции.

Диалоговое окно Отчет метода представит сводную информацию о методе, который будет использоваться для создания выходной поверхности. Нажмите ОК.

Набор данных проинтерполированных значений концентраций озона Кригинг будет создан и добавлен в текущий проект. Измените имя нового слоя на Кригинг (без тренда).

Шаг 10. Используя свойства слоя Кригинг (без тренда) (вкладка Экстент), установите экстент равным набору данных border. Это позволит ограничить интерполируемую поверхность территорией штата Калифорния.

Переместите слой огопе в верхнюю строку таблицы содержания и визуально оцените, насколько точно слой Кригинг (без тренда) отображает измеренные значения концентрации озона.

Шаг 11. В контекстном меню слоя Кригинг (без тренда) выберите пункт Изменить выходные данные на Стандартную ошибку интерполяции. Изучите преобразованный набор данных и затем вернитесь к карте прионтерполированных значений концентрации озона (пункт Изменить выходные данные на Проинтерполированные значения в контекстном меню слоя).

Шаг 12. Далее вы выполните сравнение двух моделей интерполяции, чтобы определить какая из них эффективней. В контекстном меню слоя Кригинг (без тренда) выберите пункт Сравнить. Откроется диалоговое окно Сравнение результатов перекрестной проверки и будет выполнено автоматическое сравнение модели с моделью Кригинг по умолчанию (единственная модель в таблице содержания).

Сравните статистические данные перекрестной проверки обеих моделей (используйте закладки Проинтерполированное значение, Ошибка, Нормированная ошибка и Нормальный график КК): прогнозы должны быть несмещенными (среднее значение ошибки прогноза близкое к 0), среднеквадратичная нормированная погрешность прогнозирования близка к 1, среднеквадратичная погрешность прогнозирования и средняя стандартная ошибка малы настолько, насколько это возможно.

При использовании указанных критериев эффективность модели Кригинг (без тренда) превышает эффективность модели Кригинг по умолчанию.

Шаг 13. Сохраните документ карты lab9Geostatistical.

Результат выполнения работы: поверхность распределения концентрации озона в атмосфере над штатом Калифорния.

#### **Контрольные вопросы и задания:**

1. Перечислите виды кригинга, поддерживаемые *Мастером геостатистики (Geostatistical Wizard)*.

2. Приведите примеры практического использования геостатистических методов пространственной интерполяции данных при выполнении экологических исследований.

3. Как работает и когда используется инструмент *Кригинг* набора инструментов *Geostatistical Analyst*?

### <span id="page-54-0"></span>**ЛАБОРАТОРНАЯ РАБОТА 10 СОЗДАНИЕ И АНАЛИЗ ПОВЕРХНОСТЕЙ НА ОСНОВЕ ДЕТЕРМИНИРОВАННЫХ МЕТОДОВ ИНТЕРПОЛЯЦИИ ДАННЫХ**

**Цель работы:** изучить алгоритмы создания и анализа поля распределения непрерывных показателей детерминированными методами интерполяции данных.

Методы детерминированной интерполяции создают поверхности из измеренных точек, основываясь или на степени схожести (обратные взвешенные расстояния), или уровне сглаживания (радиальные базисные функции). Параметры выбираются так, чтобы оптимизировать некоторый критерий наилучшего приближения в точках выборки (например, наименьшие квадраты, точное совпадение).

Детерминированные методы интерполяции подразделяются на две группы: глобальные и локальные. Глобальные методы вычисляют проинтерполированные значения на основании всего набора данных. Локальные методы вычисляют проинтерполированные значения на основании измеренных точек в пределах окрестностей, которые являются меньшими пространственными областями внутри большей изучаемой территории. В качестве глобального интерполятора выступает метод глобального полинома (Global Polynomial), а методы обратного взвешенного расстояния (Inverse Distance Weighting), локального полинома (Local Polynomial), радиальной базисной функции (Radial Basis Functions), сглаживания ядра (Kernel Smoothing) и ядра диффузии (Diffusion Kernel) выступают в качестве локальных интерполяторов.

В работе вы используете наборы данных дрейфующих буев ARGO для изучения пространственного распределения температуры воды в Индийском океане.

**Исходные данные:** классы пространственных объектов *ARGO* и *Countries* в формате наборов данных файловой базы геоданных ArcGIS.

#### **Порядок выполнения работы:**

*Шаг 1.* В вашем рабочем каталоге создайте каталог *lab10* и скопируйте в него базу геоданных *lab10Data.gdb.*

*Шаг 2.* Откройте ArcMap, создайте новый проект *lab10Deterministic* и сохраните его в каталоге *lab10*. В качестве базы геоданных по умолчанию укажите *lab10Data.gdb*.

Шаг 3. Добавьте в проект наборы данных ARGO и Countries из базы геоданных *lab10Data.gdb*, представляющие точечное местоположение дрейфующих буев и полигональное представление стран мира.

Символизируйте добавленные слои, используя шаблоны ESRI:  $k$ руг 1 (черный, 5 точек) для слоя ARGO и Серый для слоя Countries.

Увеличьте экстент карты до слоя ARGO.

Шаг 4. Оценку необходимого разрешения растровых наборов данных, которые будут представлять результат интерполяции данных, выполните с использованием инструмента Ближайший объект (Near) группы инструментов Близость набора инструментов Анализ. Укажите слой ARGO в качестве входных объектов и ближайших объектов.

В результате выполнения анализа в таблицу атрибутов слоя ARGO будет добавлено числовое поле NEAR\_DIST, содержащее информацию об удаленности каждого пространственного объекта слоя до ближайшего объекта этого же слоя.

Изучите статистику поля NEAR\_DIST. Среднее значение показателя составляет более 5,6 градусов. В качестве разрешения растрового набора следует принять величину вдвое меньшую полученного значения с округлением до 0,5 градуса в меньшую сторону.

Шаг 5. Далее вы построите восемь растровых поверхностей, используя следующие методы интерполяции данных: естественная окрестность (выходной растр - NaturalNeighbor), обратно взвешенные расстояния (выходной растр – Idw), сплайн (выходной растр – Spline), тренд 1-5 степени (выходные растры - Trend1, Trend2, Trend3, Trend4, Trend5).

Построение поверхностей осуществляется с использованием соответствующих инструментов геообработки группы инструментов Интерполяция набора инструментов Spatial Analyst. В качестве входного набора данных укажите слой ARGO, поле значений - Тетр, размер выходной ячейки - результат вычисления в ходе выполнения шага 4. Сохраните результаты выполнения инструментов геообработки с указанными выше именами в базу геоданных lab10Data.gdb.

В результате выполнения шага будут созданы и добавлены в текущий проект следующие растровые наборы данных: NaturalNeighbor, Idw, Spline, Trend1, Trend2, Trend3, Trend4, Trend5.

Шаг 6. Символизируйте все перечисленные выше растровые наборы данных методом классификации (интервал 2,5 градуса) с использованием цветовой шкалы Красный - Голубой расходящийся, светлые.

Шаг 7. Используя инструмент Фокальная статистика (Focal Statistics) группы инструментов Окрестность набора инструментов Spatial Analyst вычислите для каждой входной ячейки статистику значений в определенной вокруг нее окрестности и тем самым произведите сглаживание поверхности набора данных NaturalNeighbor. В качестве входного растра укажите NaturalNeighbor, прочие параметры примите по умолчанию и результат сохраните под именем *surface* в базу геоданных lab10Data.gdb.

Набор данных *surface* будет создан и добавлен в текущий проект. На вкладке Отображение окна Свойства слоя изменить тип передискретизации на метод Кубическая свертка и символизируйте набор данных аналогично слою NaturalNeighbor.

Шаг 8. Далее вы используете набор данных *surface*, представляющий пространственное распределение температуры воды в Индийском океане и построите на его основе линию профиля, отражающую изменение указанного показателя по широте.

В базе геоданных lab10Data.gdb создайте новый класс линейных объектов Profile (систему координат импортируйте из набора данных surface, прочие параметры примите по умолчанию).

После того, как набор данных *Profile* будет создан и добавлен в текущий проект, начните сеанс редактирования. Используя опцию Абсолютные X, Y, постройте профиль по 63 меридиану восточной долготы.

Сохраните изменения набора данных *Profile* и завершите сеанс редактирования.

Шаг 9. Используя инструмент Интерполировать форму (Interpolate Shape) группы инструментов Функциональная поверхность набора инструментов *3D Analyst*, создайте на основе набора данных *Profile* 3Dобъект посредством интерполяции z-значений с поверхности набора данных surface. В качестве входной поверхности укажите слой surface, входного класса пространственных объектов - слой Profile. Результат сохраните под именем Profile3D в базу геоданных lab10Data.gdb.

Шаг 10. Преобразуйте вершины набора данных Profile3D в точки, воспользовавшись инструментом Вершины объекта в точки (Feature Vertices To Points) группы инструментов Пространственные объекты набора инструментов Управление данными, и добавьте к полученным точечным объектам значения широты и долготы, используя инструмент Добавить поля X, Y (Add XY) данной группы инструментов.

Результат (класс точечных пространственных объектов с координатами X, Y, Z) сохраните под именем *Points3D* в базу геоданных lab10Data.gdb.

Набор данных *Points3D* будет создан и добавлен в текущий проект.

Шаг 11. Изучите таблицу атрибутов набора данных Points3D и создайте на его основе график (профиль) изменения среднесуточной температуры воздуха по 63 меридиану восточной долготы.

В меню Вид выберите Диаграммы и щелкните Создать диаграмму. В диалоговом окне Мастер построения диаграмм выберите следующие параметры на первом шаге: тип диаграммы - Вертикальный график, слой/таблица - Points3D, поле значений - Тетр, поле X (доп.) -**POINT** Y. На втором шаге укажите следующие параметры: заголовок -Temperature profile along the 38°E meridian.

Подтвердите настройки и завершите создание диаграммы.

Шаг 12. Переключитесь в режим Вид компоновки и подготовьте макет, который должен представлять результаты создания и анализа распределения температуры воды методами интерполяции данных (итоговая карта распределения по методу естественная окрестность - набор данных *surface*, профиль *Temperature profile along the 38°E meridian*), включать заголовок, масштаб.

Шаг 13. Сохраните документ карты lab10Deterministic.

Результат выполнения работы: поверхности распределения температуры Индийского океана, построенные различными методами пространственной интерполяции данных, оформленные в виде макета.

#### Контрольные вопросы и задания:

1. Перечислите методы детерминированной интерполяции данных и их разновидности.

2. Приведите примеры практического использования детерминированных методов пространственной интерполяции данных при выполнении экологических исследований.

3. Как работает и когда используется метод обратных взвешенных расстояний?

### <span id="page-58-0"></span>ЛАБОРАТОРНАЯ РАБОТА 11 ТРЕХМЕРНОЕ МОДЕЛИРОВАНИЕ И АНАЛИЗ ГЕОГРАФИЧЕСКИХ ОБЪЕКТОВ

Цель работы: изучить алгоритм создания трехмерных моделей данных и выполнения на их основе пространственного анализа.

Трехмерные модели на сегодняшний день играют важную роль в географических исследованиях. Использование изображений в сочетании с технологиями трехмерного представления объектов и явлений дает возможность воссоздавать практически любую реальность. Активное использование трехмерных моделей позволяет выполнять множество видов пространственного анализа данных от возможности изучить интерьеры отдельных зданий и анализа отдельных объемных форм до интерактивной визуализация земной поверхности на любом уровне, включая возможность глобального просмотра всей земной поверхности.

В работе вы будете использовать фрагмент радарной топографической съёмки поверхности Земли SRTM 1 Arc-Second Global для трехмерной визуализации учебного полигона географической станции «Западная Березина» и последующего анализа на основе построенных трехмерных моделей.

Исходные данные: наборы растровых данных DEM, Google Satellite и классы пространственных объектов WaterPolygon, WaterLine, ForestPolygon, BuildingsMultipatch и LocationsPointZ в формате наборов данных файловой базы геоданных ArcGIS.

#### Порядок выполнения работы:

Шаг 1. В вашем рабочем каталоге создайте каталог lab11 и скопируйте в него базу геоданных lab11Data.gdb.

Шаг 2. Откройте ArcMap, создайте новый проект lab11model3D и сохраните его в каталоге lab11. В качестве базы геоданных по умолчанию укажите lab11Data.gdb.

Шаг 3. Добавьте в проект наборы данных DEM, WaterPolygon и WaterLine из базы геоданных lab11Data.gdb, представляющие собой фрагмент радарной топографической съёмки поверхности Земли SRTM 1 Arc-Second Global, полигональный и линейный представления гидрографической сети.

Шаг 4. Используя инструмент Изолинии (Contour) группы инструментов Поверхность набора инструментов Spatial Analyst, создайте класс линейных объектов Contours, представляющий собой изогипсы. В качестве входного растра поверхности укажите набор данных DEM, интервал между соседними горизонталями - 2 м, значение базовой линии определите самостоятельно, изучив свойства входного растра. Примите прочие параметры по умолчанию и сохраните выходные линейные объекты под именем *Contours* в базу геоданных lab11Data.gdb.

Набор данных *Contours* будет создан и добавлен в текущий проект.

Шаг 5. Переименуйте слой Contours в Горизонтали и символизируйте, используя единый символ (черный), прозрачность установите равной 80 %.

Шаг 6. Символизируйте наборы данных WaterPolygon и WaterLine, используя единые символы (шаблоны Озеро и Река соответственно), и переименуйте в Водные объекты (полигоны), Водные объекты (линии).

Шаг 7. Переименуйте слой DEM в Высоты и символизируйте его, использовав в качестве способа отображения классификацию с заданным интервалом (2 м) и цветовую схему Поверхность.

Шаг 8. Добавьте в проект набор данных ForestPolygon из базы геоданных lab11Data.gdb, представляющий собой полигональное представление лесопокрытых территорий. Переименуйте слой ForestPolygon в Леса и символизируйте слой методом Градуированного значения по полю Н (хранится значение высоты древесного яруса) в оттенках зеленого.

Шаг 9. Приведите набор данных Леса в растровое представление. Используйте инструмент Полигоны в растр (Polygon To Raster) группы инструментов В растр набора инструментов Конвертация: входные объекты - набор данных *Леса*, поле значений - Н, метод присвоения значений - CELL\_CENTER, размер ячейки - 2,5, прочие настройки оставьте по умолчанию. Выходные полигональные объекты сохраните под именем ForestRaster в базу геоданных lab11Data.gdb.

Шаг 10. Путем сложения высот рельефа и высоты растительного покрова создайте набор растровых данных цифровой модели местности.

Используйте инструмент Сложить (Plus) группы инструментов Математические набора инструментов Spatial Analyst и выполните сложение набор данных *Высоты* и ForestRaster, сохранив результат под именем  $DEM + B$  базу геоданных  $lab11Data$ .gdb.

Набор данных *DEM*+ будет создан и добавлен в текущий проект. Расположите его ниже слоев Горизонтали, Водные объекты (полигоны), Водные объекты (линии).

Шаг 11. В трехмерной среде максимальная производительность и качестве визуализации обеспечивается путем использования триангуляционных моделей. Далее вы преобразуете растровые модели высот в триангуляционные и осуществите их трехмерную визуализацию.

Запустите инструмент *Pacmp в TIN (Raster to TIN)* группы инструментов Конвертация (Из растра) набора инструментов 3D Analyst и установите следующие параметры преобразования: обрабатываемый растр – Высоты, z-допуск – 0,25, максимальное количество точек, которое будет добавлено в TIN - 10 000 000, z-фактор примите по умолчанию. Сохраните результат под именем TIN в каталог lab11.

Набор данных *TIN* будет создан и добавлен в текущий проект.

Шаг 12. Аналогично предыдущему шагу конвертируйте растр DEM+ в набор данных триангуляционной нерегулярной сети и сохраните результат под именем TIN+ в каталог lab11.

Набор данных *TIN*+ будет создан и добавлен в текущий проект. Расположите его ниже слоев Горизонтали, Водные объекты (полигоны), Водные объекты (линии).

Шаг 13. Сохраните документ карты lab11model3D и закройте ArcMap.

Шаг 14. Далее вы выполните визуализацию созданных наборов данных в трехмерной среде.

Откройте ArcScene, создайте новый проект lab11model3D и сохраните его в каталоге *lab11*. В качестве базы геоданных по умолчанию укажите lab11Data.gdb.

Шаг 15. Добавьте в проект набор данных Google Satellite из базы геоданных lab11Data.gdb, представляющий собой фрагмент космического снимка исследуемой территории.

В свойствах слоя Google Satellite задайте следующие параметры: вкладка Отображение (Display) - выбрать метод передискретизации Кубическая свертка; вкладка Символы (Symbology) - в группе Растяжка установите параметр Тип равным Нет; вкладка Базовые высоты (Base Heights) - Плавающие на пользовательской поверхности (в качестве поверхности указать набор данных *TIN+*); вкладка Отображение  $(Rendering)$  – отметьте опцию Оттенять объекты в соответствии с положением источника освещения сцены и переместите ползунок в левое положение для параметра Повысить качество растровых изображений в пункте Оптимизировать.

Подтвердите настройки набора данных.

*Шаг 16.* Добавьте в проект наборы данных *WaterPolygon* и *WaterLine* из базы геоданных *lab11Data.gdb*, символизируйте их аналогично шагу 6 и установите следующие настройки в свойствах: вкладка *Отображение (Display) –* укажите прозрачность равную 35 %, вкладка *Базовые высоты (Base Heights)* – *Плавающие на пользовательской поверхности* (в качестве поверхности указать набор данных *TIN*).

Подтвердите настройки наборов данных.

*Шаг 17.* В настройках слоев сцены на вкладке Общие установите значение параметра *Вертикальное преувеличение* равным 1,5.

В результате последовательного выполнения шагов 15-17 сцена примет трехмерный вид.

*Шаг 18.* Далее вы используете созданную сцену для выполнения пространственного анализа и определите зоны видимости для ряда местоположений.

Добавьте в проект наборы данных *BuildingsMultipatch и LocationsPointZ* из базы геоданных *lab11Data.gdb*, представляющие дополнительные объекты для выполнения анализа – строения, ограничивающие видимость, и местоположения, для которых будет осуществляться анализ видимости. Символизируйте слой *BuildingsMultipatch* по методу Уникальных значений (поле *Type*) в оттенках серого цвета, слой *LocationsPointZ –* с использованием шаблона Watch Tower 2 (набор шаблонов 3D Industrial).

*Шаг 19.* Выполните анализ зоны видимости для обзорной площадки Гидрологический пост. Откройте атрибутивную таблицу слоя *LocationsPointZ,* найдите запись *Гидрологический пост* и выделите ее.

Запустите инструмент *Линия горизонта (Skyline)* группы инструментов *Видимость* набора инструментов *3D Analyst* и укажите следующие параметры: входные точечные объекты наблюдателей – слой *LocationsPointZ,* входная поверхность – *TIN+,* входные объекты, используемые при определении линии горизонта – слой *BuildingsMultipatch.* Прочие параметры примите по умолчанию и сохраните результат под именем *SkylineHydro* в базу геоданных *lab11Data.gdb.*

Набор данных *SkylineHydro* будет создан и добавлен в текущий проект.

*Шаг 20.* Далее запустите инструмент *Граница видимости (Skyline Barrier)* группы инструментов *Видимость* набора инструментов *3D Analyst* и постройте трехмерную зону видимости на основе созданной линии небосвода *SkylineHydro.* Параметры инструмента *Граница види-*

объекты наблюдателей мости: входные точечные слой LocationsPointZ, входные объекты - слой SkylineHydro. Отметьте опцию Замкнуть и прочие параметры примите по умолчанию. Сохраните результат под именем ResultHydro в базу геоданных lab11Data.gdb.

Набор данных ResultHydro будет создан и добавлен в текущий проект. Переименуйте его в Зона видимости (Гидрологический пост) и символизируйте на ваше усмотрение.

Шаг 21. Самостоятельно проведите анализ видимости для обзорной площадки хутор Калдыки. Сохраните результаты выполнения анализа под именами SkylineKaldyki и ResultKaldyki в базу геоданных lab11Data.gdb.

Набор данных ResultKaldyki переименуйте его в Зона видимости (хутор Калдыки) и символизируйте на ваше усмотрение (используйте отличный цвет).

Шаг 22. Сохраните документ карты lab11 model3D.

Результат выполнения работы: наборы данных результатов анализа видимости (ResultHydro, ResultKaldyki).

#### Контрольные вопросы и задания:

1. Программный пакет ArcGIS предлагает две среды для трехмерной визуализации (ArcGlobe и ArcScene), которые позволяют отображать и анализировать трехмерные или двухмерные данные в трехмерном пространстве, а также создавать анимацию. В чем заключатся основные различия в использовании данных приложений?

2. Приведите примеры практического использования трехмерной визуализации и анализа данных при выполнении экологических исследований.

3. В чем различие инструментов Линия горизонта (Skyline) и Граница видимости (Skyline Barrier) группы инструментов Видимость набора инструментов *3D Analyst?* 

### <span id="page-63-0"></span>ЛАБОРАТОРНАЯ РАБОТА 12 СОЗДАНИЕ КАРТОГРАФИЧЕСКИХ АНИМАЦИИ НА ОСНОВЕ ВРЕМЕННЫХ ДАННЫХ

Цель работы: изучить алгоритм визуализации временных данных с использованием картографических и графических анимации.

Визуализация изменений данных с течением времени может выявить информацию об исторических закономерностях и потенциальных изменениях в будущем. Анимации позволяют визуализировать и эффективно анализировать данные, изменяя свойства отображения слоев, камеры или экстента карты. Изменяя свойства слоя, такие как отображаемый временной срез или видимость и прозрачность слоя, можно создавать интересные анимации, которые можно использовать для анализа данных во времени или для просмотра информации в различных слоях.

В работе вы узнаете, как создать анимацию, показывающую изменение атрибутов слоя со временем. Вы изучите изменения статистических данных о водопотреблении в разрезе районов (в виде картограммы) и областей (в виде графика) Беларуси за 2000 по 2020 гг. на существующем примере. Далее вы создадите аналогичную анимацию об изменении водоотведения для районов и областей Беларуси за 2000 по 2020 гг. с нуля, чтобы изучить последовательность необходимых шагов.

Исходные данные: файловая база геоданных ArcGIS с наборами фоновых и тематических слоев.

#### Порядок выполнения работы:

Шаг 1. В вашем рабочем каталоге создайте каталог lab12 и скопируйте в него базу геоданных *lab12Data.gdb* и документы карты lab12Example.mxd, lab12Blank.mxd.

Шаг 2. Откройте проект lab12Example.

После открытия документа отобразится карта водопотребления по районам и график, отображающий величины данного показателя по областям.

Шаг 3. Откройте панель инструментов Анимация, из меню Анимация и выберите Менеджер анимации.

Перейдите на вкладку Временной вид, которая позволяет отображать временные интервалы анимации для предварительного просмотра. Измените размер или переместите диспетчер анимации, чтобы вы могли видеть карту и график. Щелкните в области отображения времени, чтобы просмотреть данные о водопотреблении в 2005 г. Обратите внимание на изменения отображения данных на карте и графике. Щелкните в области отображения времени, чтобы просмотреть данные за 2010 и 2015 TT.

Закройте окно Менеджер анимации.

Шаг 4. На панели инструментов Анимация нажмите кнопку Открыть управление анимацией. Изучите опции анимации и нажмите кнопку Проигрывать, чтобы увидеть воспроизведение анимации на карте и на графике.

Закройте окно Управление анимацией.

Шаг 5. Алгоритм создания анимации во времени одинаков в ArcMap, ArcScene и ArcGlobe. Вы изучили основы управления анимацией в ArcGIS и далее создадите аналогичную.

Закройте документ документы карты *lab12Example*, не сохраняя изменений.

Шаг 6. Откройте проект lab12Blank и создайте новый проект и сохраните его в каталоге lab12 под именем lab12Animation.

Проект содержит фоновые слои (составной слой Подложка) и два тематических слоя, содержащие информацию о водоотведении (составной слой Статистическая информация): Водоотведение в разрезе районов и Водоотведение в разрезе областей. Последние содержат статистические данные о величине отводимых сточных вод, зарегистрированные с 2000 по 2020 г. с шагом в 1 год.

Обратите внимание, наличие поля со значениями времени в таблице атрибутов или измерение времени для слоев NetCDF является обязательным условием для создания временной анимации.

Шаг 7. При создании временной анимации необходимо активизировать свойство времени для наборов данных, которые будут визуализированы во времени.

В диалоговом окне Свойства слоя набора данных Водоотведение в разрезе районов перейдите на вкладку Время. Установите флажок Включить время для этого слоя, убедитесь, что выбрана опция Все объекты имеют только одно поле времени, проверьте корректность отображения поля времени (поле Date) и нажните кнопку Вычислить для определения временного экстента. Убедитесь, что в результате вычисления временной шаг составил 1 год, временной экстент охватывает период с 1 января 2000 г. по 1 января 2020 гг.

Нажмите ОК.

Шаг 8. На панели инструментов Анимация из меню Анимация и выберите Создать временную анимацию.

В результате выполнения операции будет создан трек временной анимации, который вы сможете проиграть от начала до конца с помощью элементов диалогового окна Управление анимацией или просмотреть определенные сегменты времени на закладке Временной вид в Менеджере анимации. Время анимации контролирует и обновляет время отображения, на основании значения времени отображаются пространственные объекты, записи или растры с временной меткой.

Проверьте корректность воспроизведения анимации из диалогового окна Управление анимацией и вкладки Временной вид.

Шаг 9. Далее вы создадите график для отображения водоотведения в разрезе областей.

В меню Вид выберите Диаграммы и щелкните Создать диаграмму.

В диалоговом окне Мастер построения диаграмм выберите следующие параметры на первом шаге: тип диаграммы - столбчатая, слой/таблица - Водоотведение в разрезе областей, поле значений *value*, поле X (доп.) – *region*, выберите *По возрастанию*, поле подписи по оси X – region, снимите флажок Добавить легенду.

На втором шаге укажите следующие параметры: заголовок –  $Bodo$ отведение по областям, свойства осей (снизу) – область, свойства осей  $(c$ лева) – Водоотведение.

Подтвердите настройки и завершите создание диаграммы.

Диаграмма Водоотведение по областям, отображающая значения водоотведения для каждой области Беларуси во времени, будет добавлена в текущий проект.

Шаг 10. При изучении изменения различных показателей с течением времени важно, чтобы диапазон значений на вашем графике оставался неизменным и не колебался в зависимости от данных, поэтому вы зафиксируете максимальное значение показателя.

Щелкните правой клавишей по окну диаграммы Водоотведение по областям и выберите пункт меню Дополнительные свойства. В открывшемся диалоговом окне Редактирование выберите пункт Левая ось в древе редактирования и установите значение максимального масштаба в соответствии с фактическими данными (используйте опцию Округле- $Hue$ ).

Закройте окно *Редактор*.

*Шаг 11.* Используя окно *Управление анимацией* воспроизведите анимацию. Вы можете видеть изменение параметров на карте, однако данные диаграммы неизменны. Активация свойств времени необходима для каждого слоя с поддержкой времени. Используя в качестве указания шаг 7, самостоятельно укажите, каким образом хранятся значения времени в наборе данных *Водоотведение в разрезе областей*.

В результате активации свойств времени набора данных *Водоотведение в разрезе областей*, данные на графике *Водоотведение по областям* будут анимироваться вместе с данными на карте.

Проверьте корректность воспроизведения анимации из диалогового окна *Управление анимацией* и вкладки *Временной вид*.

*Шаг 13.* Далее вы экспортируете созданную анимацию в файл Audio Video Interleave (.avi).

В диалоговом окне *Управление анимацией* укажите длительность кадра, равной 1 секунде, и убедитесь, что информация на диаграмме достаточно читабельна, но сама диаграмма достаточно мала, чтобы на карте можно было увидеть все районы.

На панели инструментов *Анимация* из меню *Анимация* и выберите *Экспорт анимации*. Откройте меню *Опции* и внимательно изучите доступные параметры экспорта. Обратите внимание, для экспорта диаграммы необходимо отметить опцию *Запись за пределами экрана*.

Сохраните анимацию (карту и диаграмму) в каталоге *lab12* под именем *lab12Animation* в формате файла *AVI* (опции сжатия файла примите по умолчанию).

*Шаг 14.* Помимо экспорта в формат *AVI* доступен экспорт в виде набора последовательных изображений (sequential images) формата BMP или JPEG.

*Шаг 15.* Выполните экспорт анимации (карта и диаграмма) в режиме проигрывания *Проигрывать назад* в виде последовательных изображений (формат JPEG) за временной период с 2005 по 2015 гг. Результат сохраните в каталоге *lab12*, приняв предложенное по умолчанию имя.

*Шаг 16.* Сохраните документ карты *lab12Animation*.

**Результат выполнения работы:** наборы анимации в форматах видеозаписи и графических изображений.

#### **Контрольные вопросы и задания:**

1. Для чего нужна визуализация пространственных данных во времени?

2. Приведите алгоритм визуализации временных данных с использованием программного пакета ArcGIS.

3. Самостоятельно изучите особенности анимации вида, слоев, свойств сцены при визуализации данных.

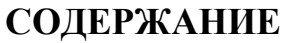

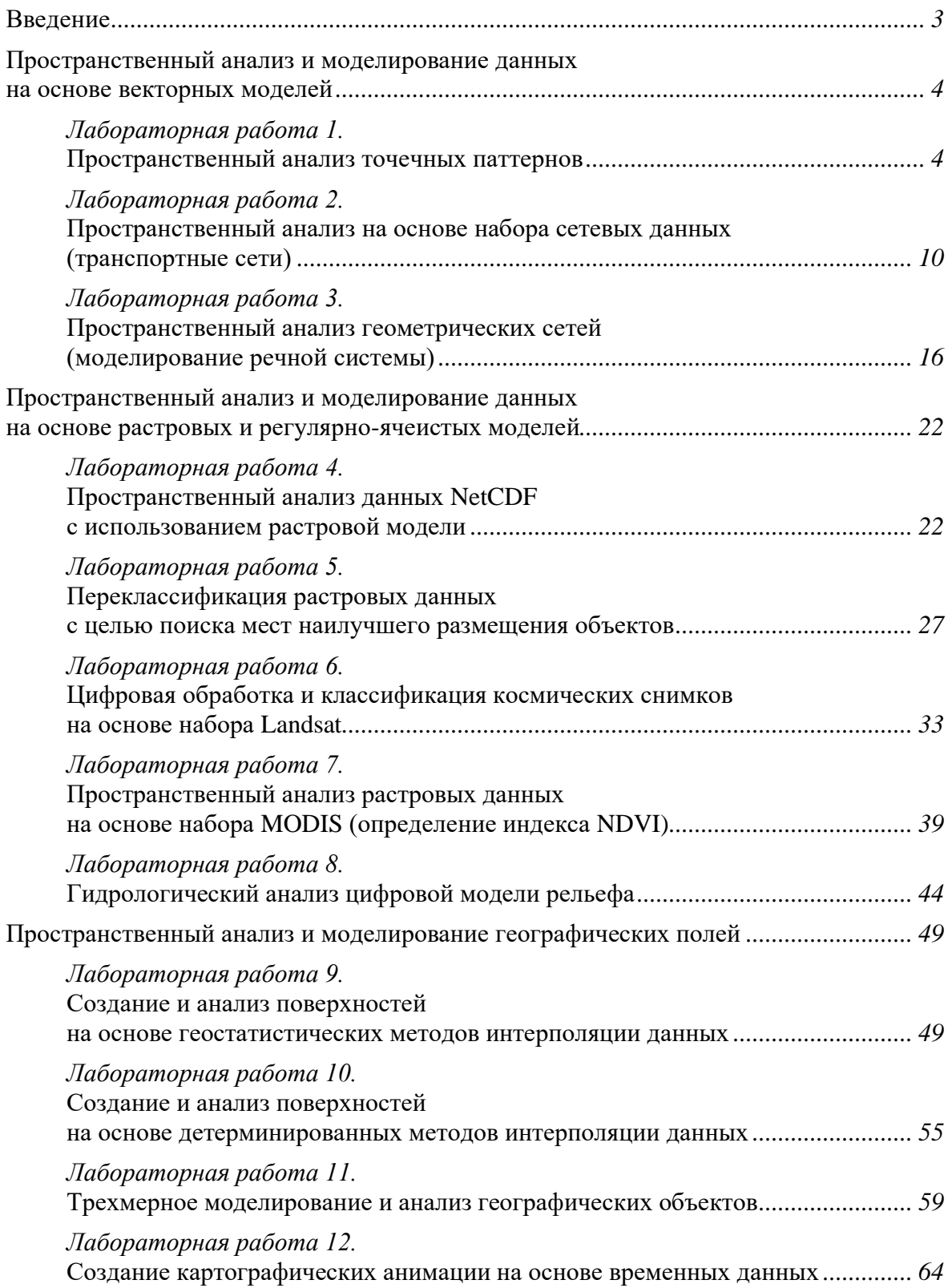

Учебное издание

**Воробьёв** Дмитрий Сергеевич

## **ПРОСТРАНСТВЕННЫЙ АНАЛИЗ ЭКОЛОГИЧЕСКИХ ДАННЫХ**

**Лабораторный практикум для студентов факультета географии и геоинформатики специальности 1-33 01 02 «Геоэкология»**

В авторской редакции

Ответственный за выпуск *Д. С. Воробьёв*

Подписано в печать 06.12.2022. Формат 60×84/16. Бумага офсетная. Усл. печ. л. 4,18. Уч.-изд. л. 3,45. Тираж 50 экз.

Белорусский государственный университет. Свидетельство о государственной регистрации издателя, изготовителя, распространителя печатных изданий № 1/270 от 03.04.2014. Пр. Независимости, 4, 220030, Минск.

> Отпечатано с оригинал-макета заказчика на копировально-множительной технике факультета географии и геоинформатики Белорусского государственного университета. Ул. Ленинградская, 16, 220030, Минск.